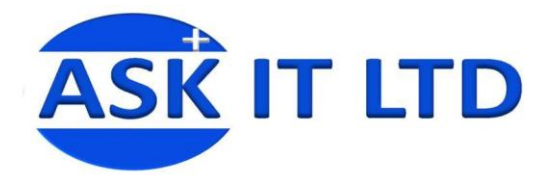

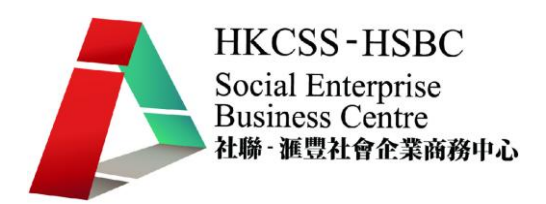

# 銷售管理系統**(**零售及餐飲業**)**

# **C02A4**

課堂四

# **2009/11/26(**星期四**) 6:00PM-9:00PM**

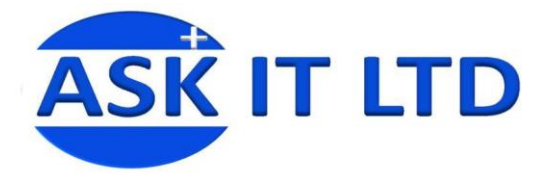

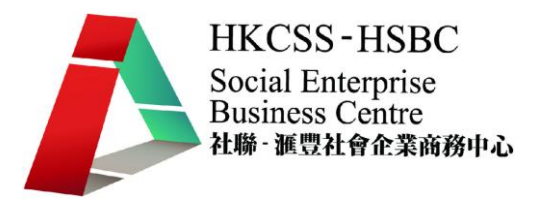

- 大綱: 1. 解說採購單用途及如何生成採購單
	- 2. 解說收貨單用途及製作收貨單
	- 3. 如何使用簡易方法查核庫存數量

# 一、 採購單

採購是零售及餐飲不可缺少的一環,把採購工作系統化能夠清晰顯示貨品來源、來 價、收貨等狀態。

採購單管理包括採購單、收貨單、退貨單,互相之間有緊密的關係。要設定採購單,

 $\mathbb{F}^{\circ}$ 可進入菜單中的「採購管理」→「採購單」(或 2004),如圖二。然後可以在畫面中 輸入適當的資料,附錄一簡單介紹了每個欄位的功能。

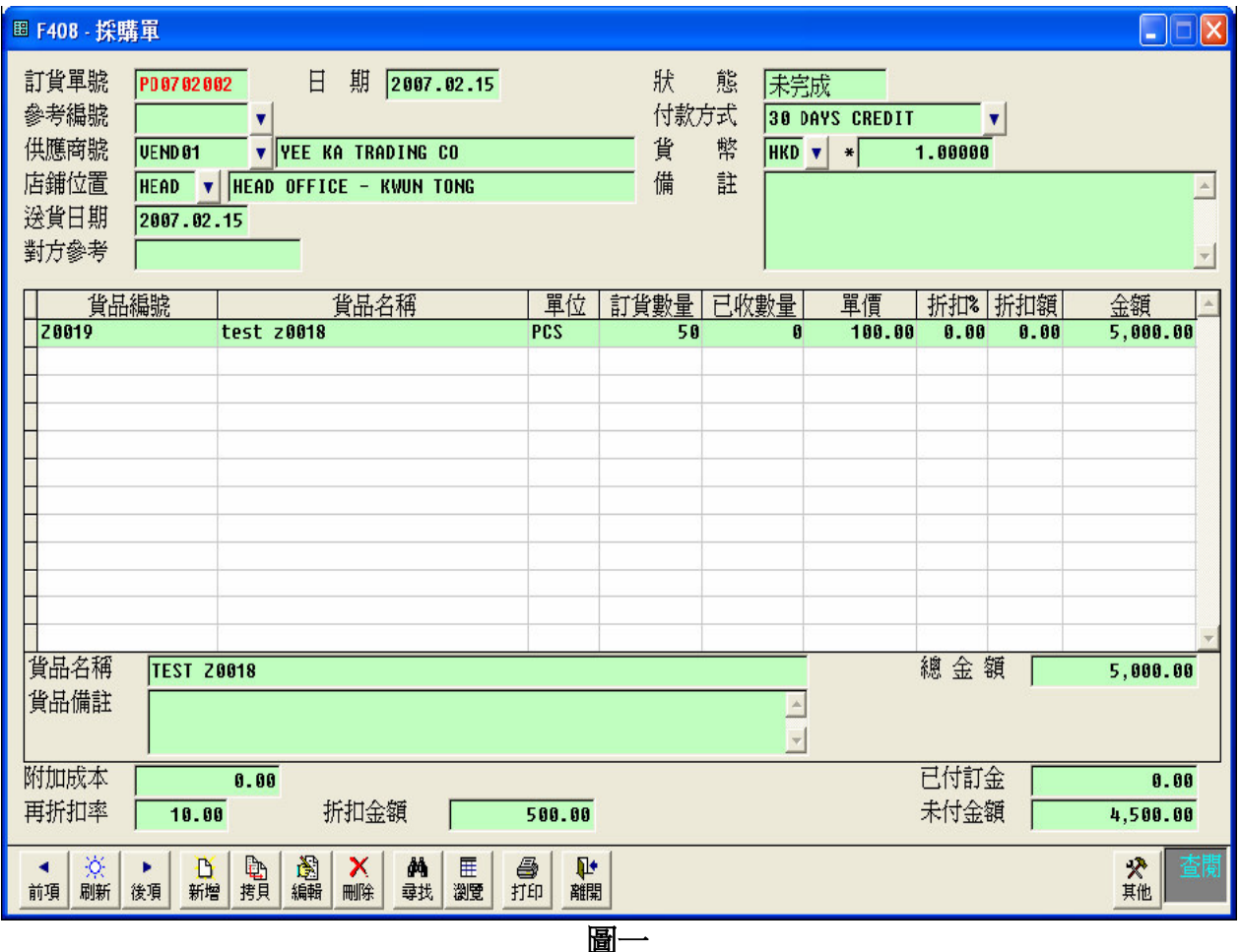

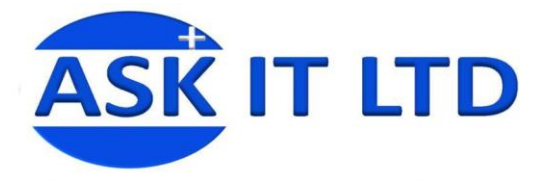

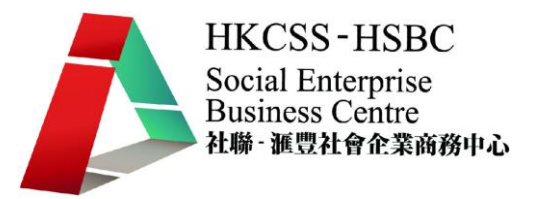

### 採購單設定為完成狀態

一般貨品未到之採購單,狀態一定為未完成,如想於貨品未到而要令狀態變為完成時, 可以按其他功能設定為完成狀態。

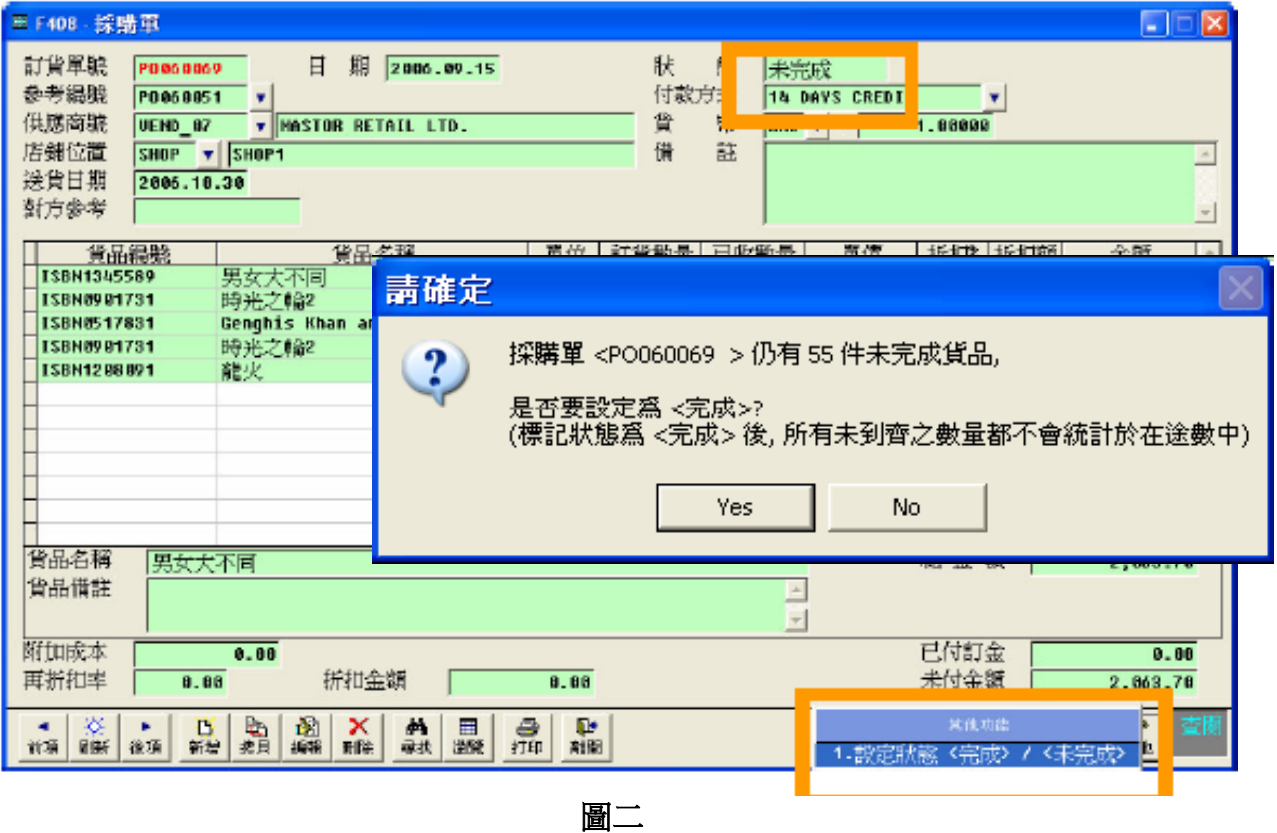

- i) 按其他功能設定完成/未完成,電腦會顯示是否真的要變為完成狀態,因為一旦 變更後庫存量便會加入此單之數量。
- ii) 再按確定,便即時變為完成狀態。
- 註:如本身狀態為完成,要改為未完成,亦是相同做法。

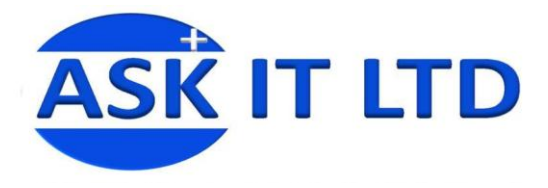

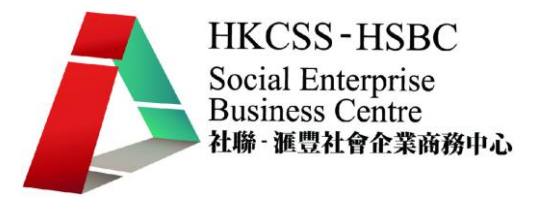

GRNL 四

# 二、 收貨單

當所採購的貨品送到後,便需要開收貨單,以確認貨品己到齊並進行入數紀錄。

如要進行收貨動作,可進入「採購管理」→「收貨單」(或 <mark>,畢60</mark>),如圖三。然後可 以在畫面中輸入適當的資料,附錄二簡單介紹了每個欄位的功能。

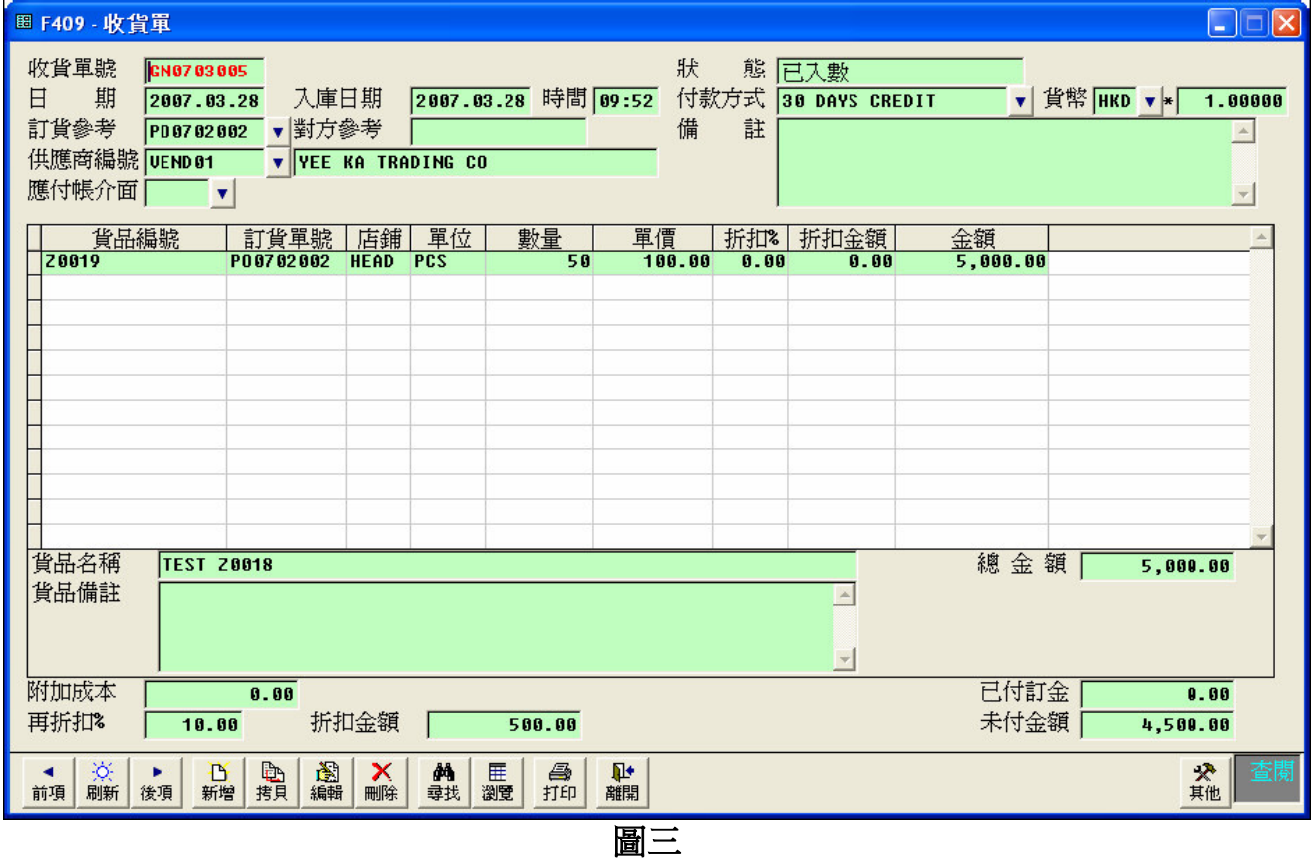

## 收貨單設置為未完成

當完成收貨程序,即已輸入收貨單後,系統便會自動將此批貨之數量加入庫存量內,但 如果將狀態設定爲未入數,此收貨單內之數量便不會計算在庫存量內。在菜單中選取 「採購管理」→「收貨單」→其他功能│。

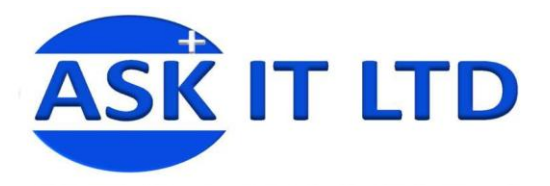

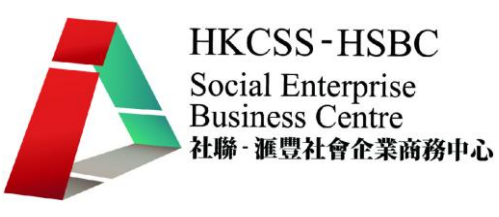

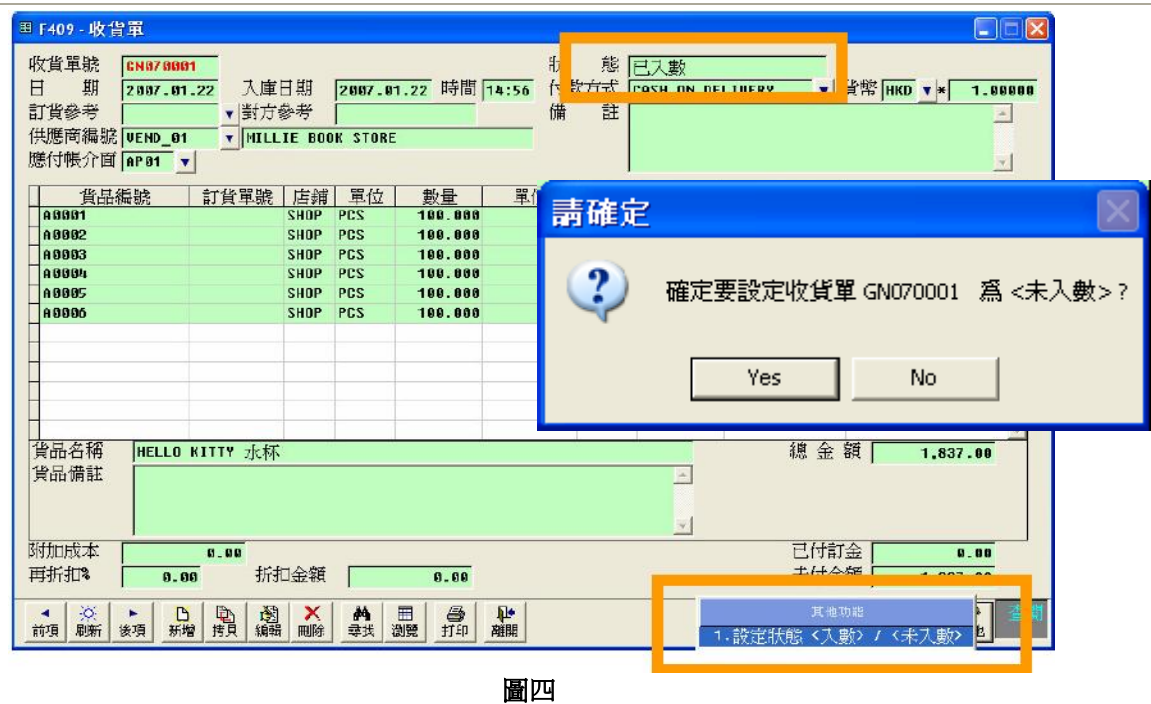

i) 按其他功能之後,選擇設定狀態(入數/未入數)之選項。

ii) 系統便會再問一次是否真的要設定此收貨單為未入數, 按 Yes 便完成。 註:如本身狀態為未入數,要改為已入數,亦是相同做法。

# 三、 退貨單**(**購貨**)**

貨物收妥後,如發現有任何問題需要退換,便需要開採購退單。如要進行收貨動作,可 進入「採購管理」→「退貨單(購貨)」,如圖五。然後可以在畫面中輸入適當的資料,附 錄三簡單介紹了每個欄位的功能。

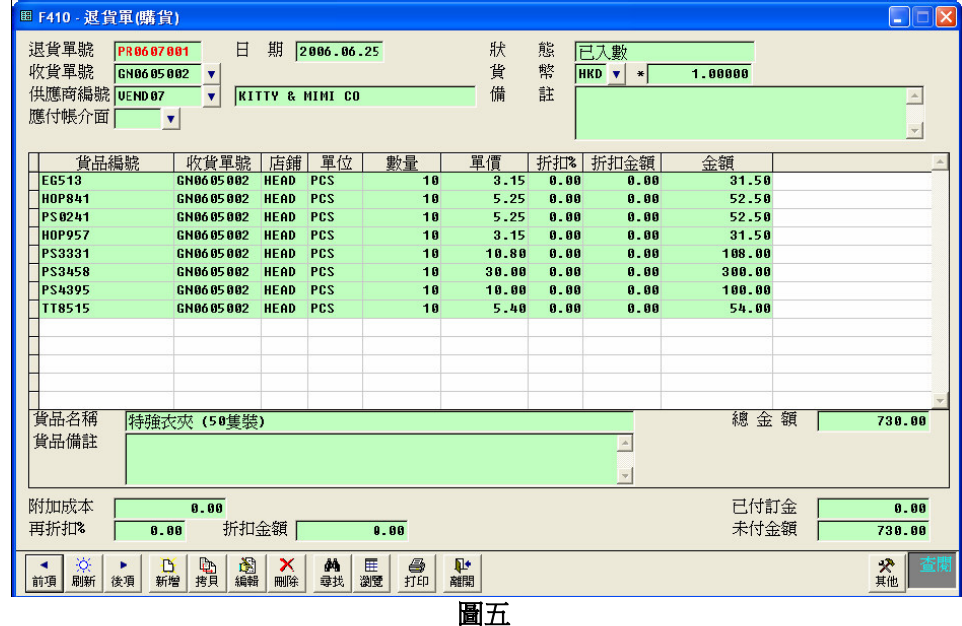

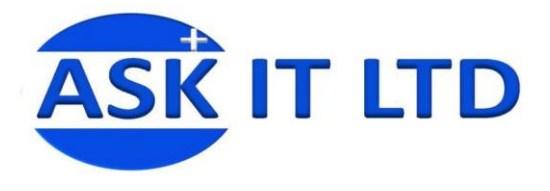

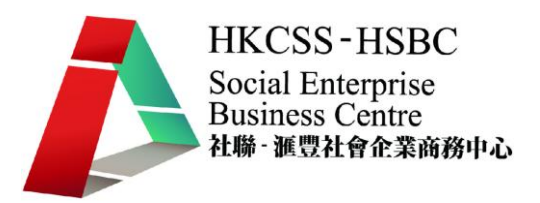

# 四、 查核庫存數量

零售及飲食公司的職員或經理是有需要清楚庫存的貨品數量,這樣才能有效地應付缺貨 問題。一般 POS 系統皆可以查詢存貨的狀況,在 APOS 系統的菜單中選取「庫存管理」 「存貨狀況(按店舖)」。

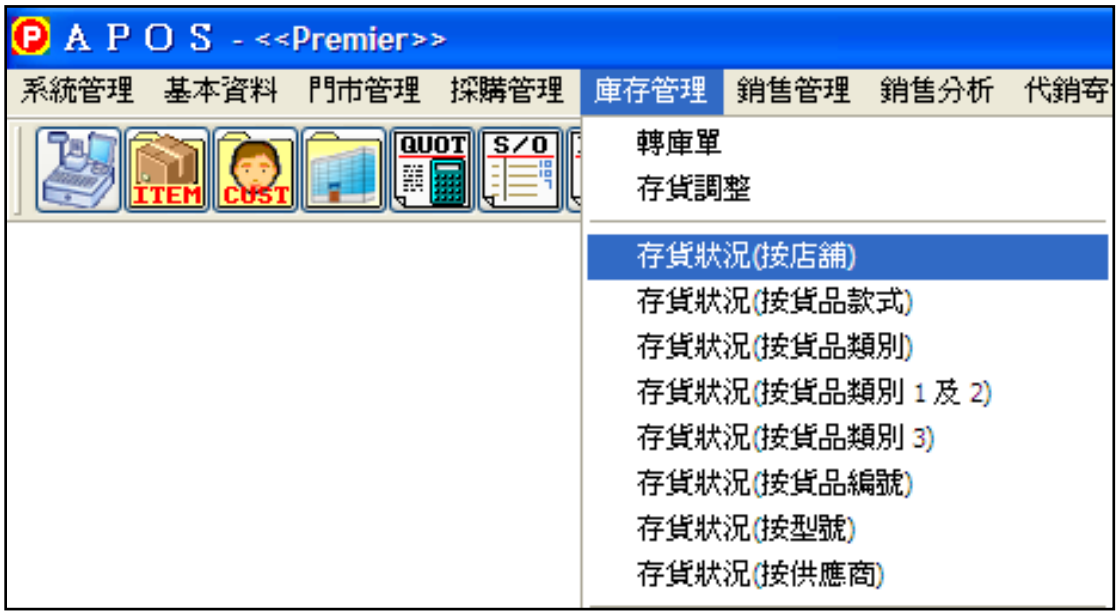

圖六

進入了存貨狀況的畫面(圖七),可以選擇適當的檢視條件來查詢貨品資訊。

- 請選擇貨品項目:選擇要進行查詢的貨品編號(一項或多項)。
- 請選擇店舖:選擇要進行查詢的店舖。
- 顯示無數數量貨品:選取了可顯示沒有設定數量的貨品
- 包括停止銷售貨品:選取了可顯示已停止銷售貨品

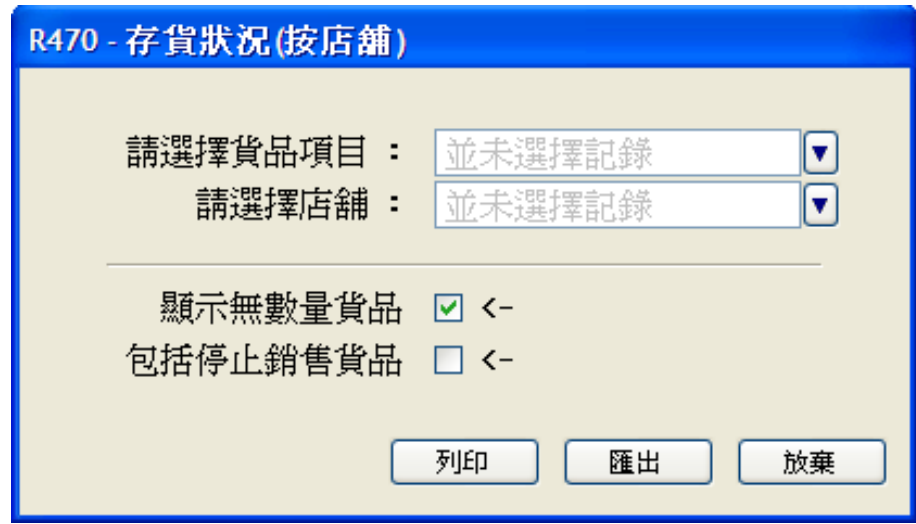

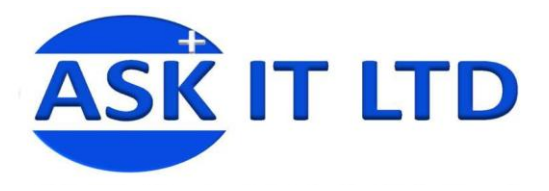

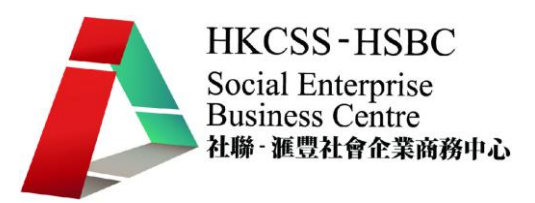

## 1. 選擇貨品項目中可選取多個貨品,甚至在其他選項中,把全部貨品選取下來。

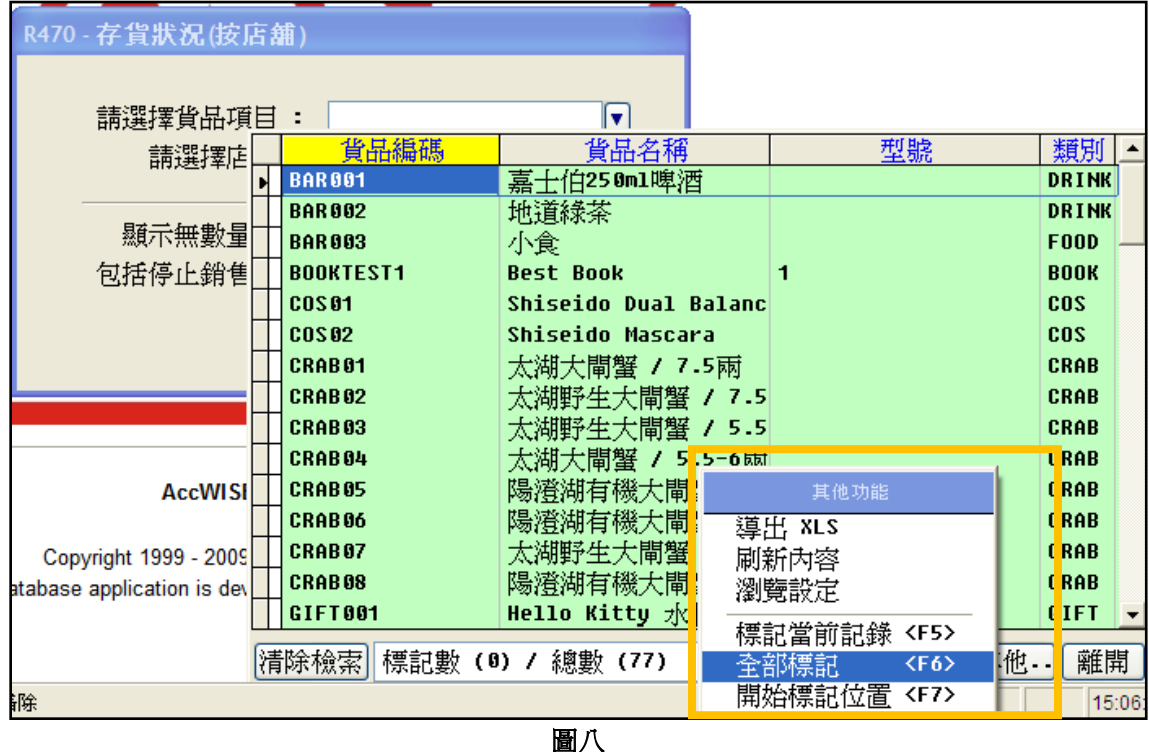

2. 而選擇店舖與前者相似,可利用其他選項把所有店舖選取下來查詢。

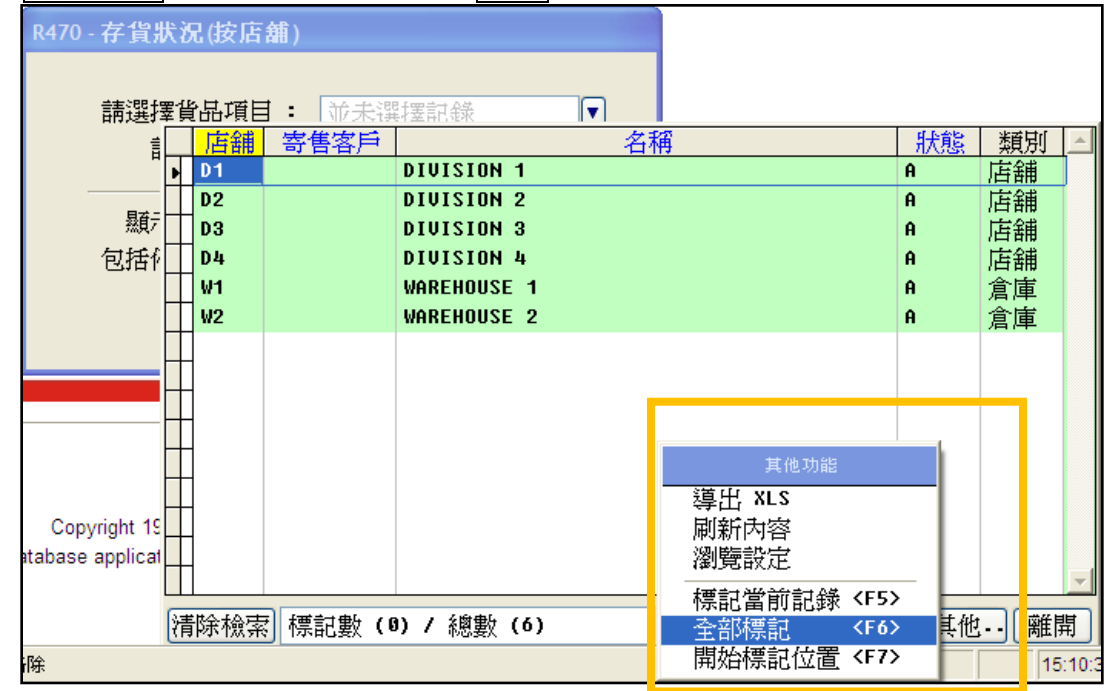

圖九

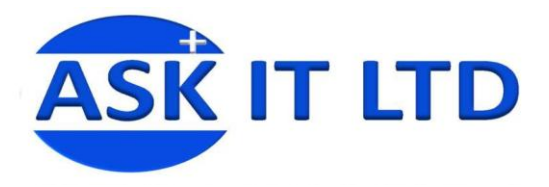

#### 3. 選取好所條件後便可以檢視到使用者想查詢的資料,並可用印表機列印出來。

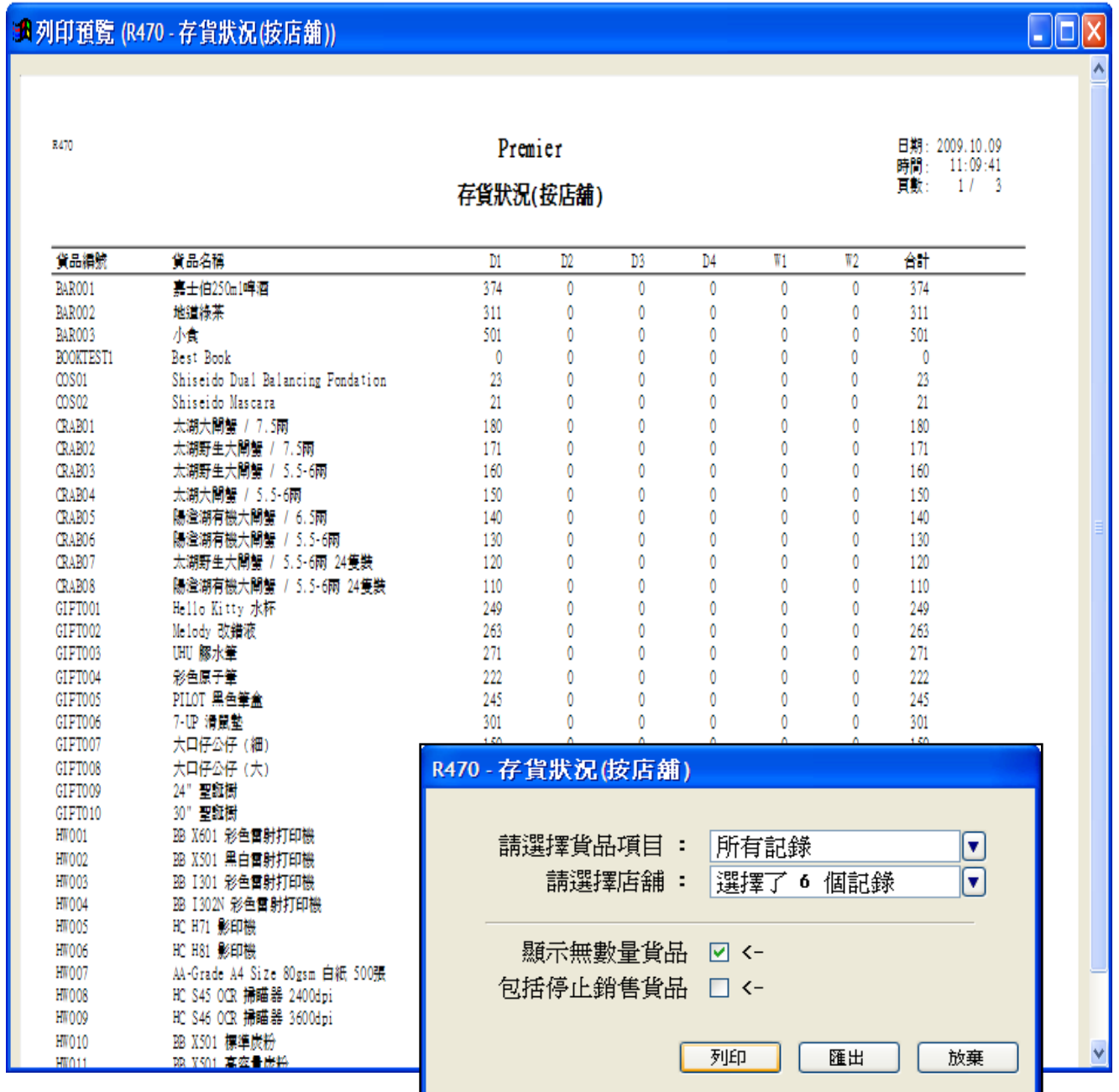

圖十

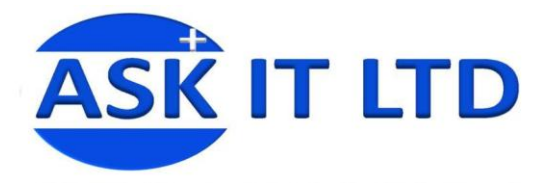

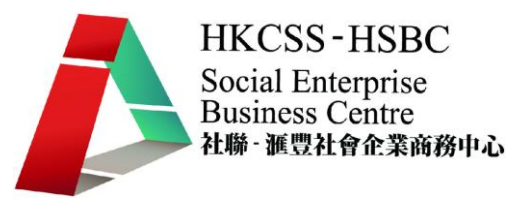

# 五、 貨品庫存

貨存資料對批發及零售公司是十分重要,它直接影響缺貨情況及客人滿意度。在菜單中, 選<mark>庫存管理→存貨狀況(按店舖)</mark>,或其他的選項(如按貨品類別、按貨品編號、按供應商 等等)。

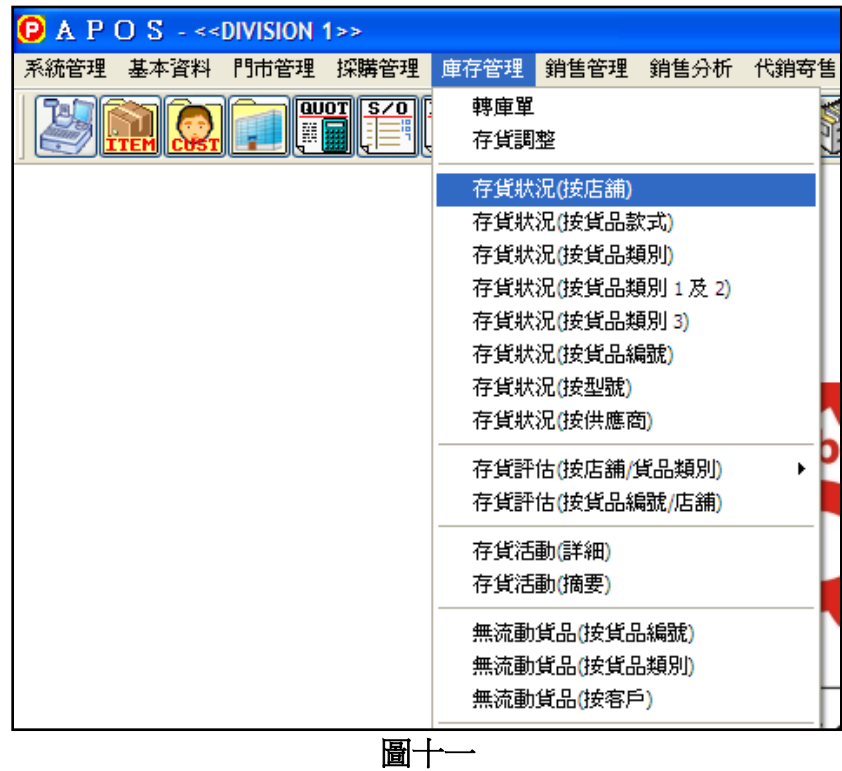

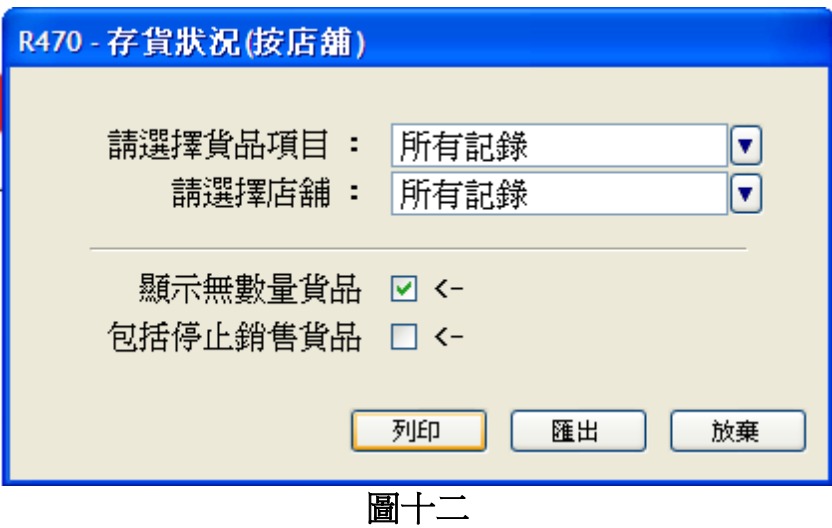

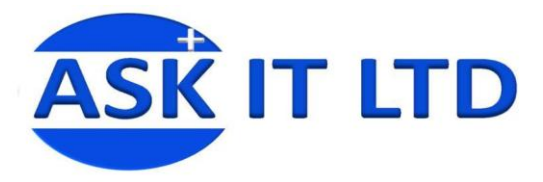

# 如圖十二所示,選擇了所需記錄及店舖便可以按下<mark>列印</mark>,便可以預覽存貨狀況的表單。

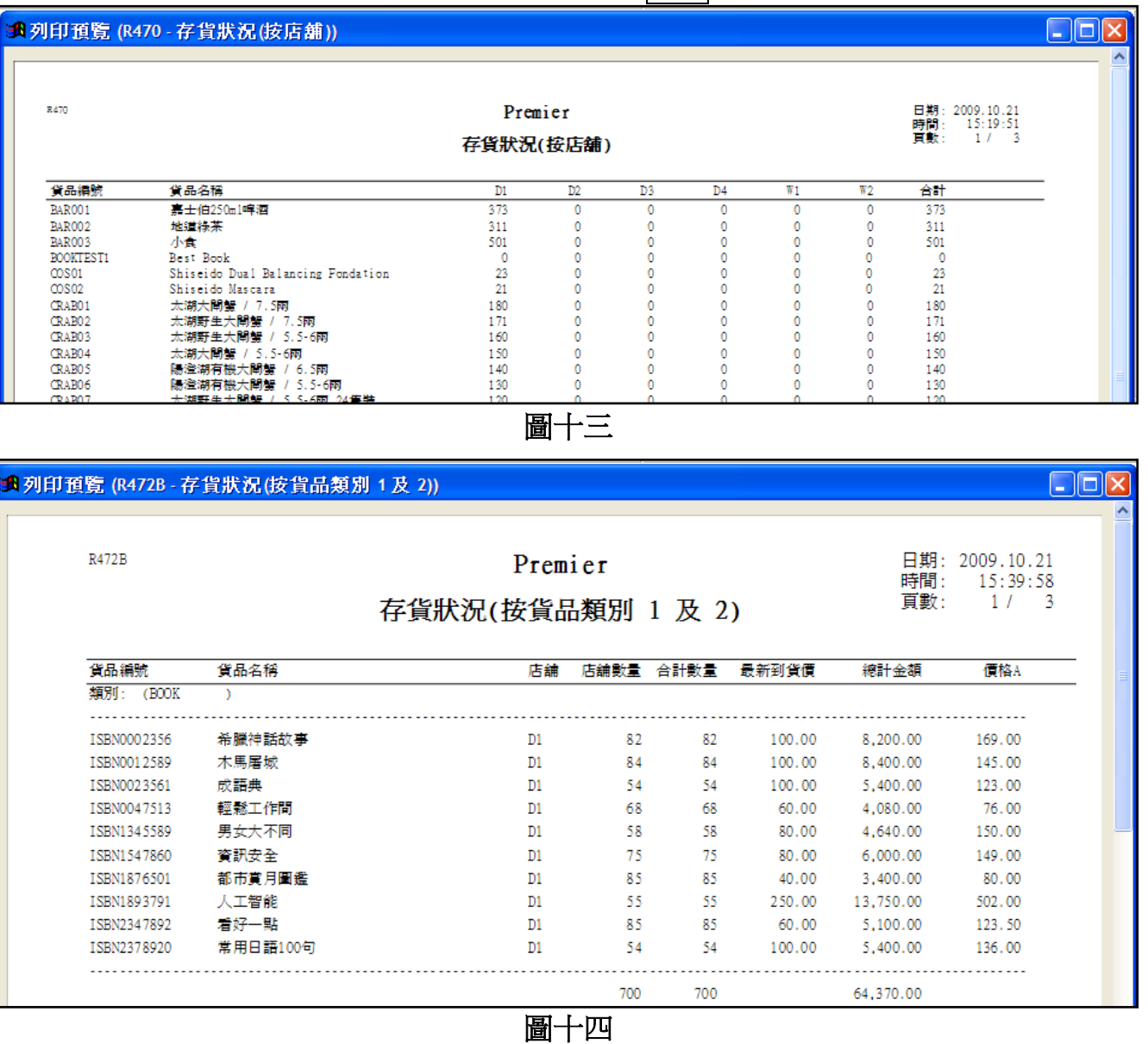

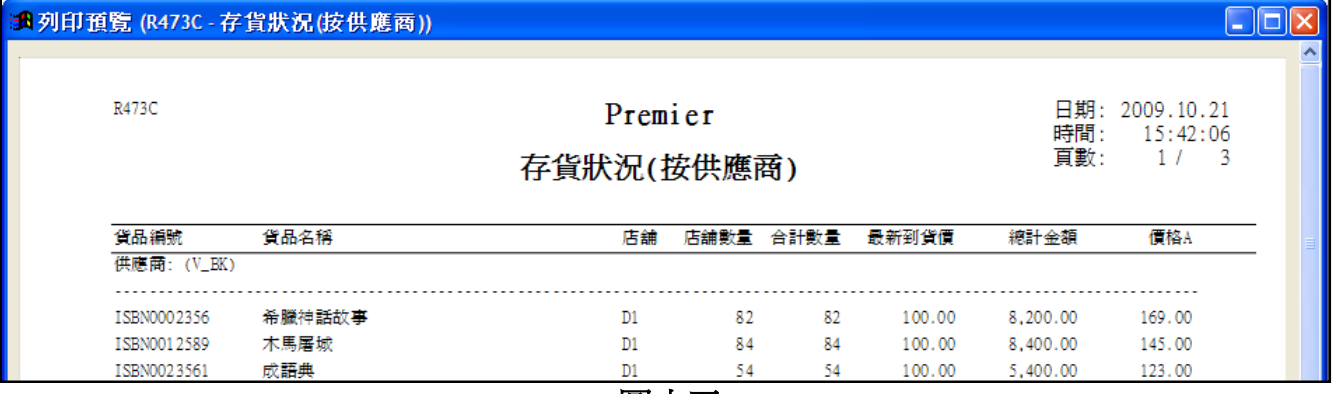

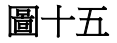

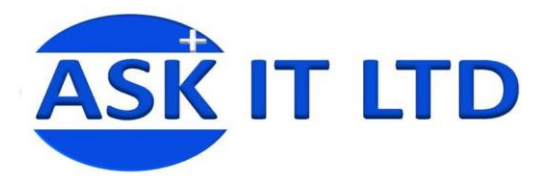

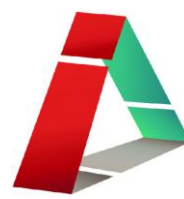

# 六、 輸入盤點數量

貨存量的正式統計,少不免會包括人 手的盤點工作,盤點後的資料便可以 輸入系統中作為參考及調整。 如圖六所示,選取菜單中的<mark>庫存管理</mark> 週期盤點工作紙。

然後會出現圖十七的畫面,然後可新 增記錄。

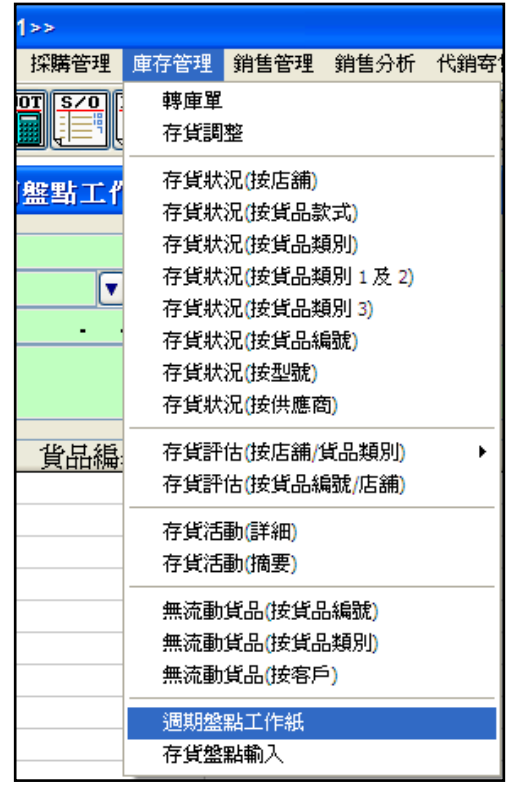

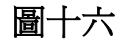

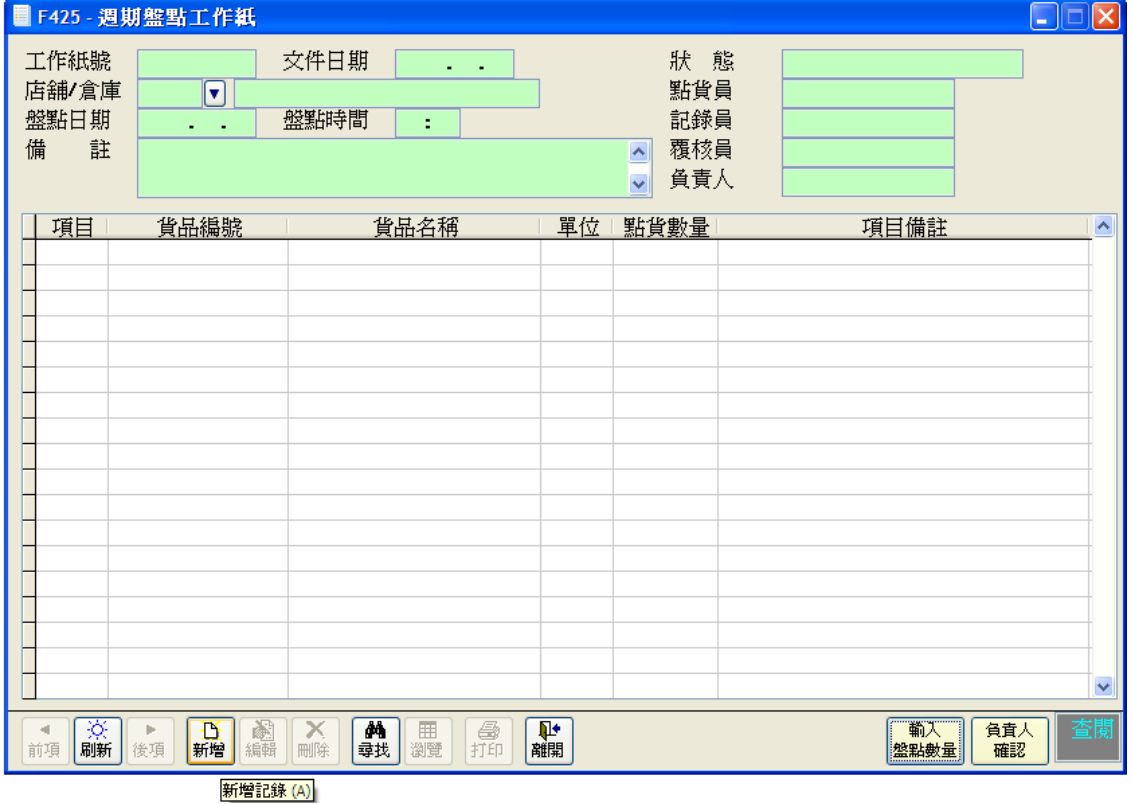

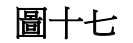

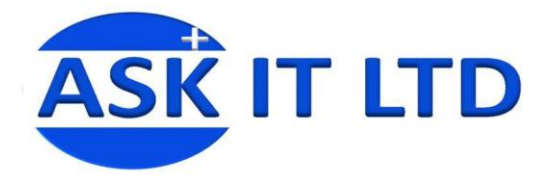

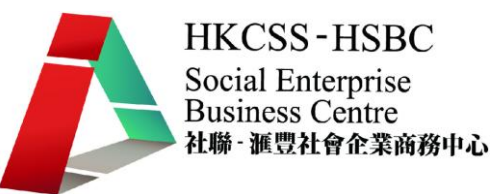

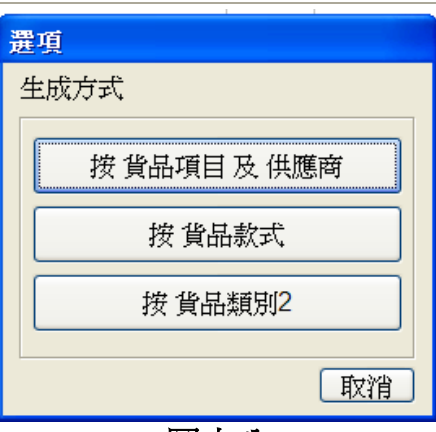

圖十八 然後再揀選按貨品項目及供應商進入圖十九畫面。

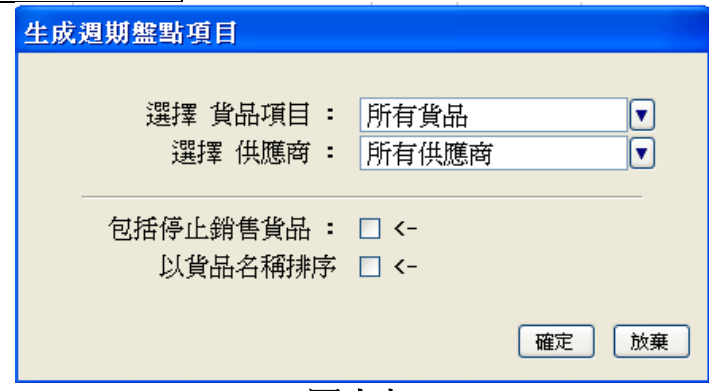

圖十九

接著選擇所需要的貨品及供應商資料,出現圖二十畫面,然後儲存。

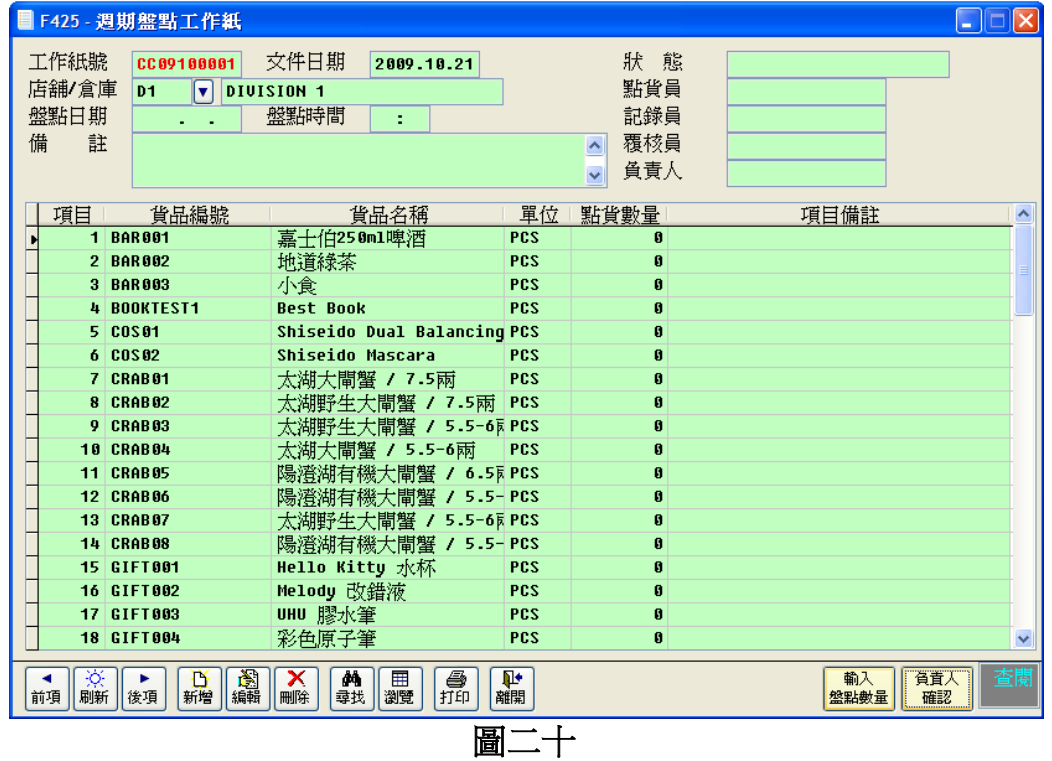

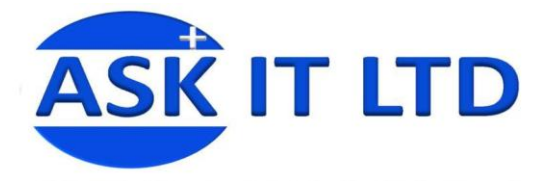

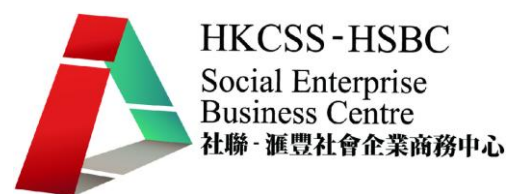

再按下輸入盤點數量,選擇不同的方法去輸入資料,請先嘗試人手輸入。 人手輸入便可以自行更改點貨出來的數量,以及點貨員、記錄員和覆核員的資料,如圖 二十一所示。

當完成所有記錄的更改,便可以按負責人確認來完成盤點程序。

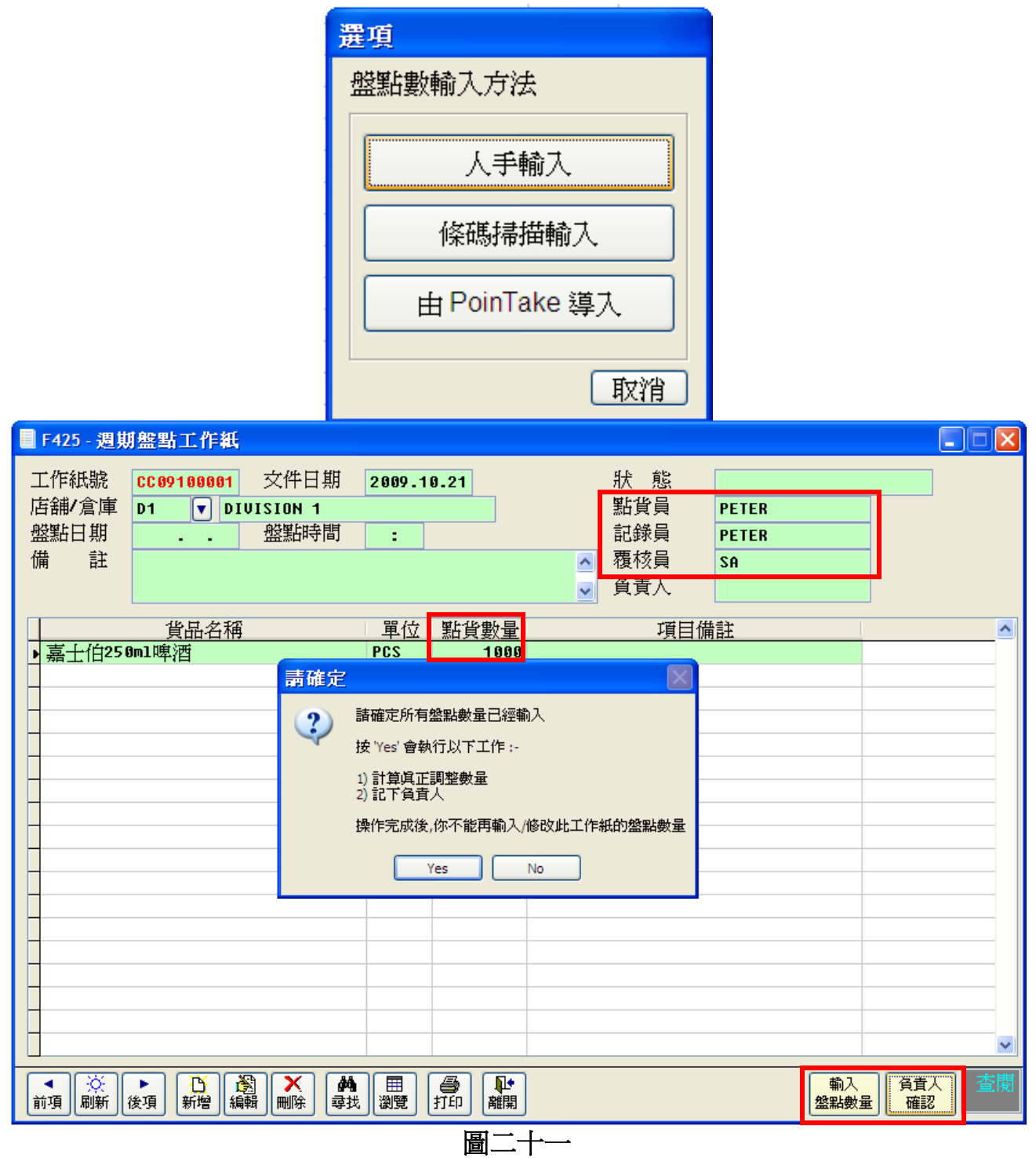

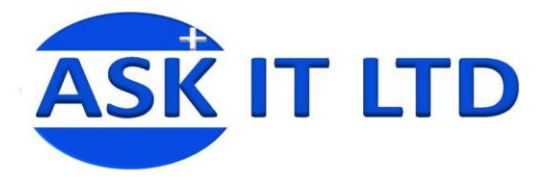

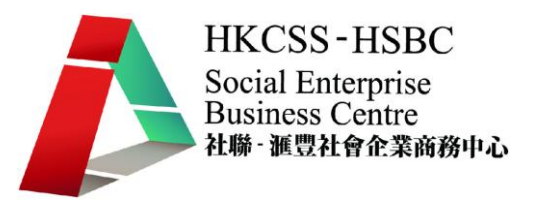

# 七、 存貨調整

當進行了盤點工作後,便有需要為庫存的存貨數量作出調整。請進入菜單中的<mark>庫存管理</mark> 存貨調整。

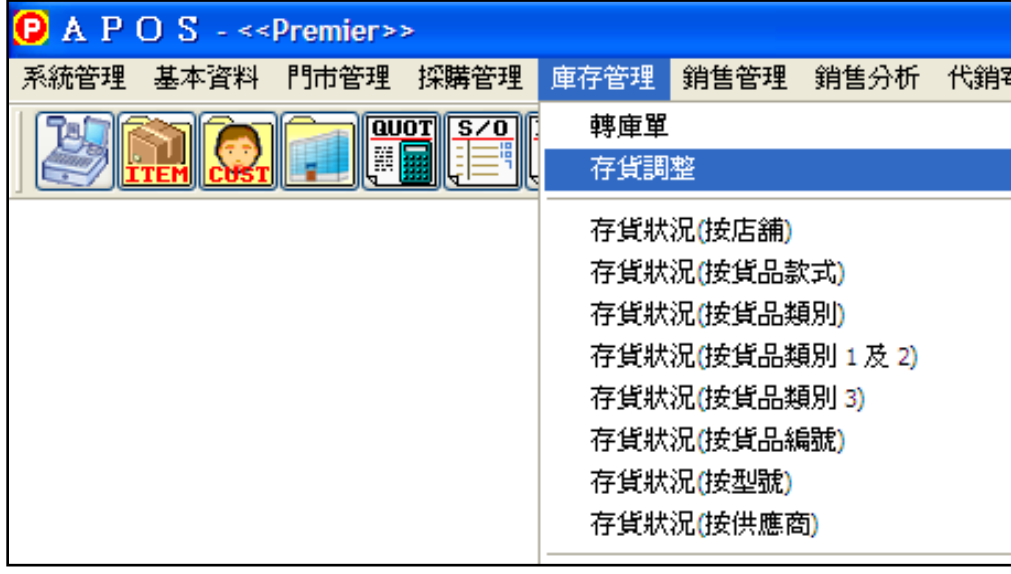

圖二十二

然後選取適當的工作紙,便可把剛才人手記錄的資料進行調整。然後再把調整單入數。

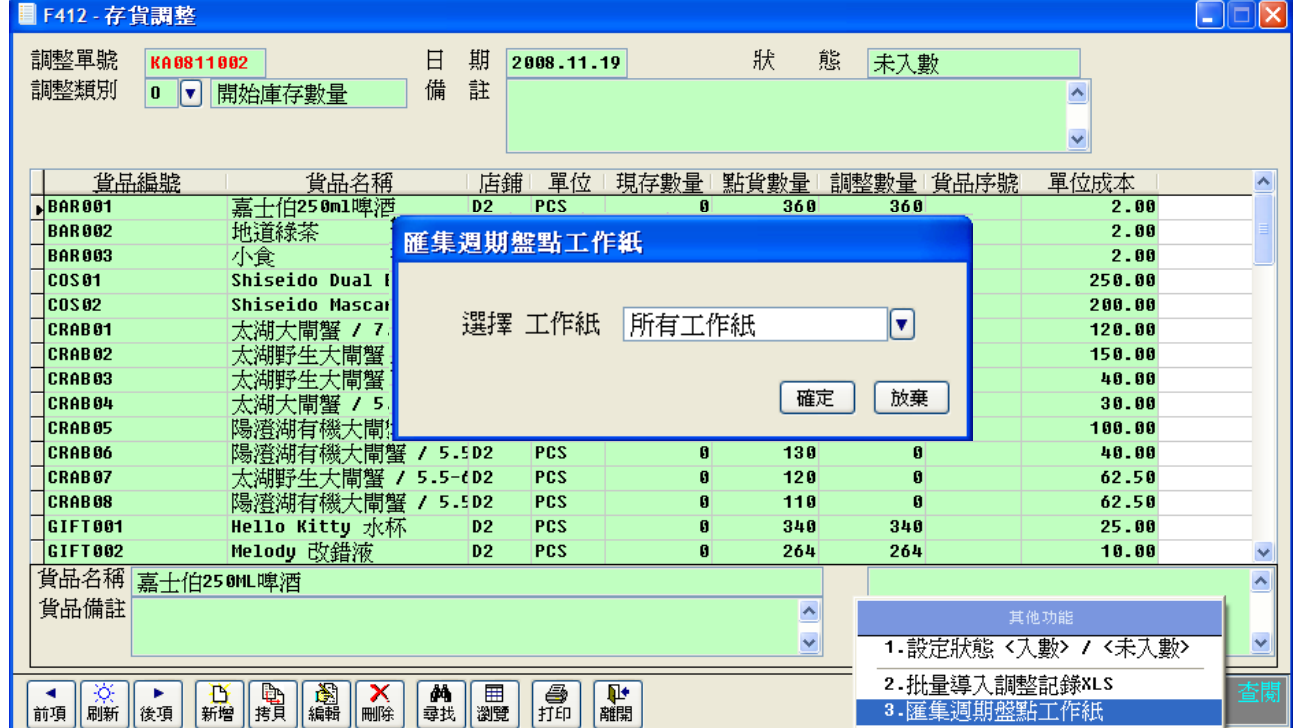

圖二十三

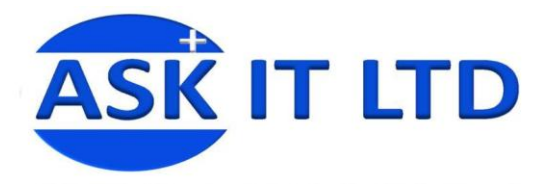

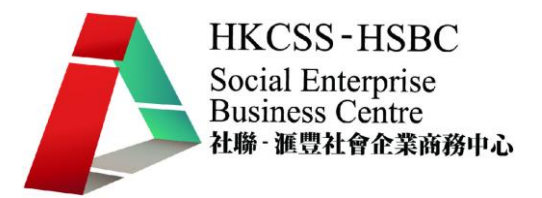

# 八、 報表

不同的零售系統均有報表列表匯報各種的資料,而此系統就提供了80多個報表,分 析所需要的相關資料。

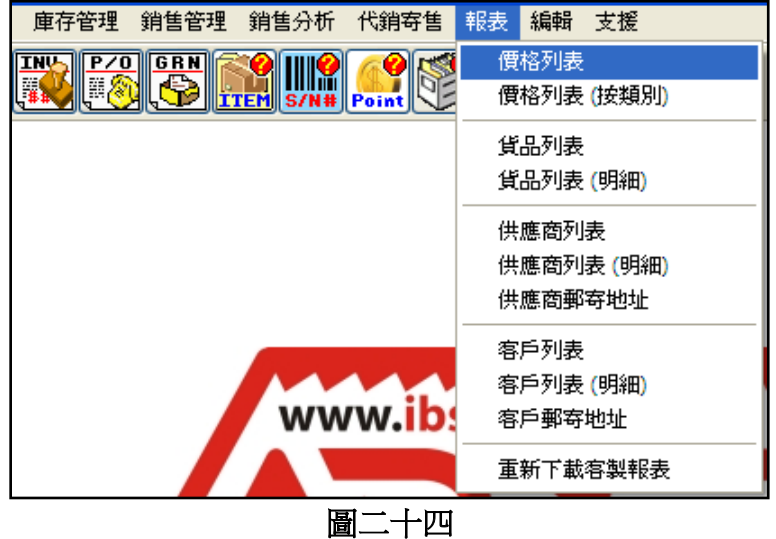

以下的清單是大部分系統能生成的報表:

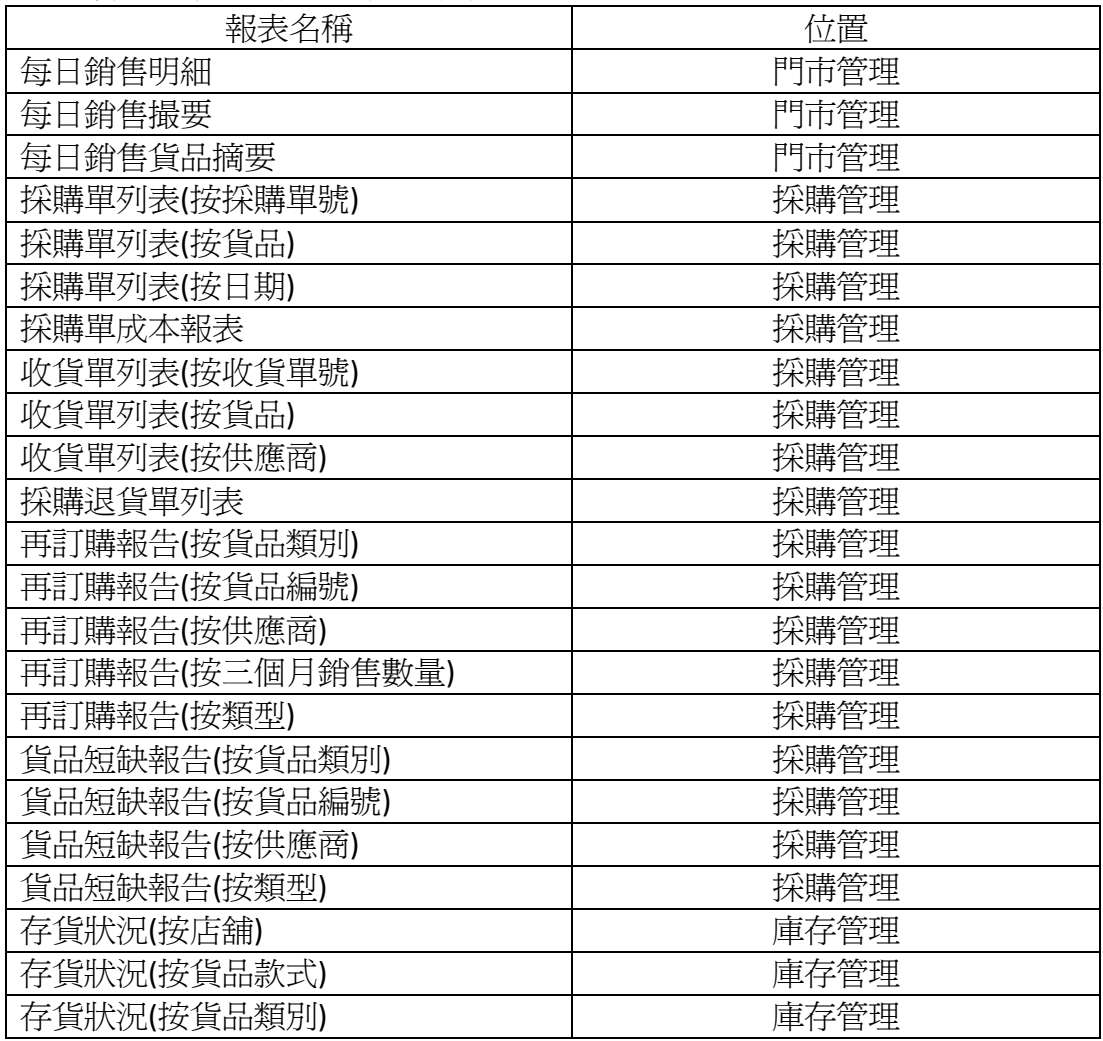

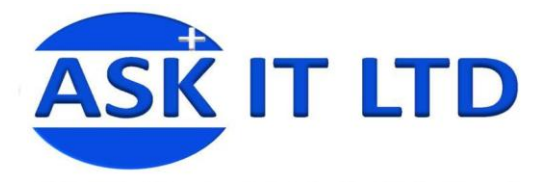

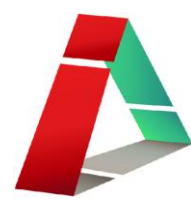

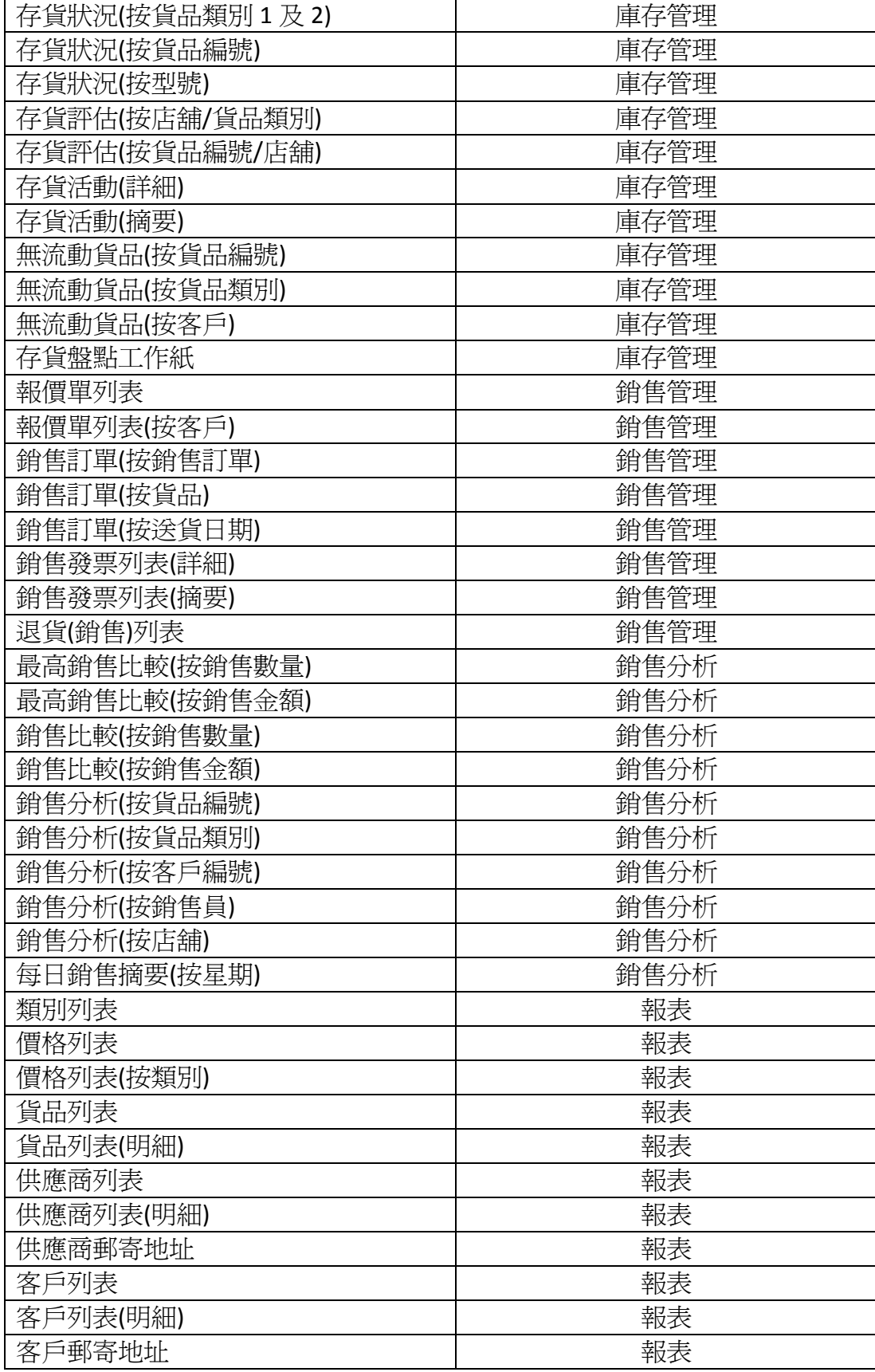

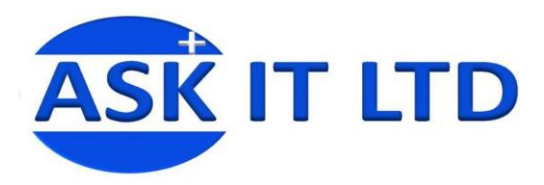

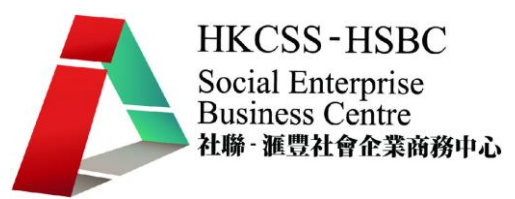

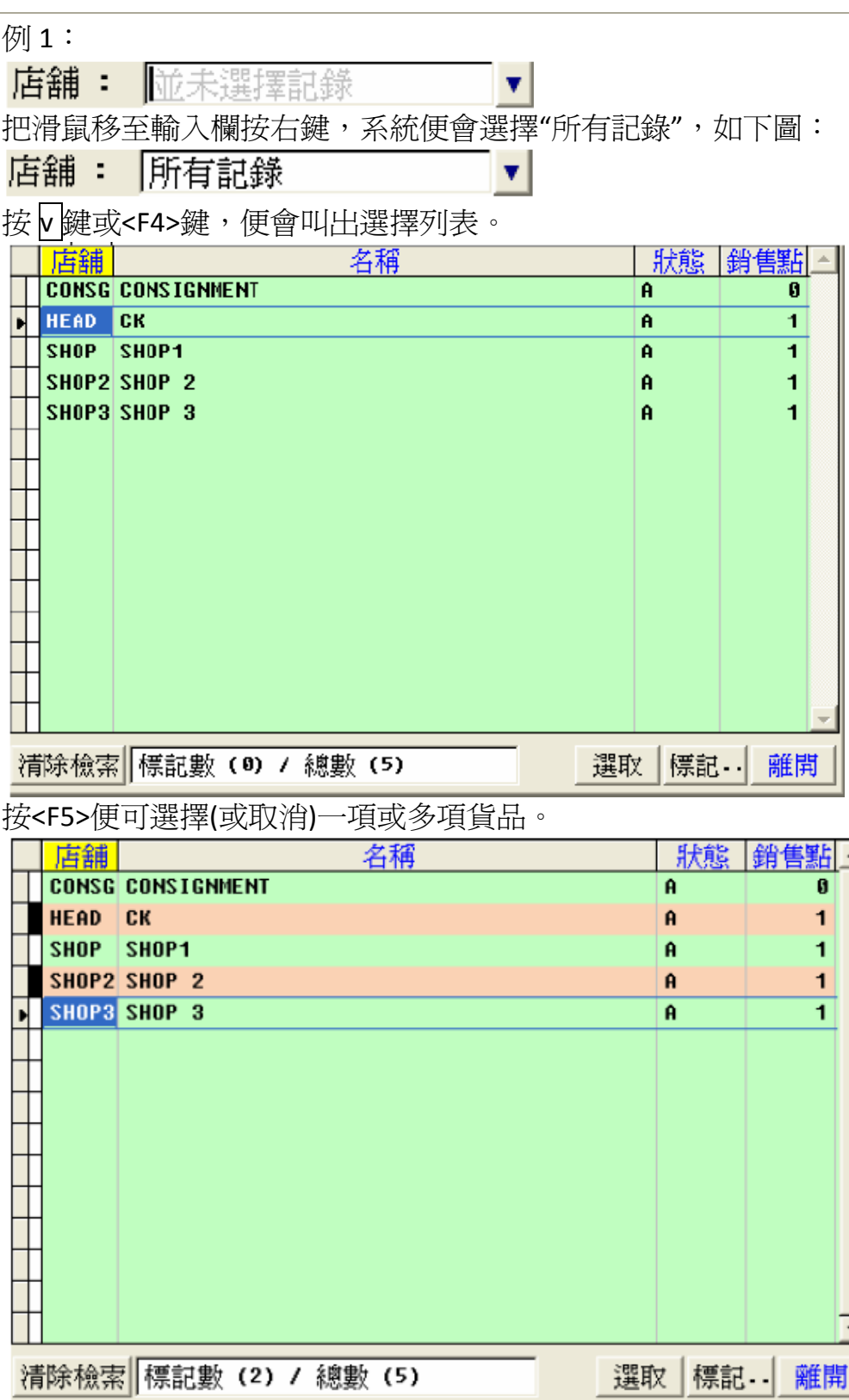

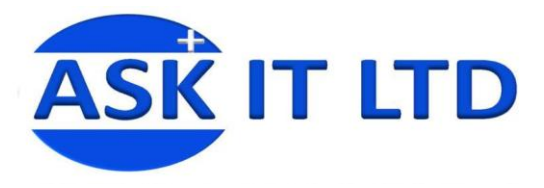

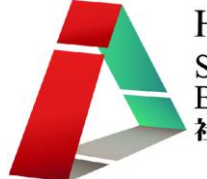

#### 直接按<F6>是表示選擇全部貨品。

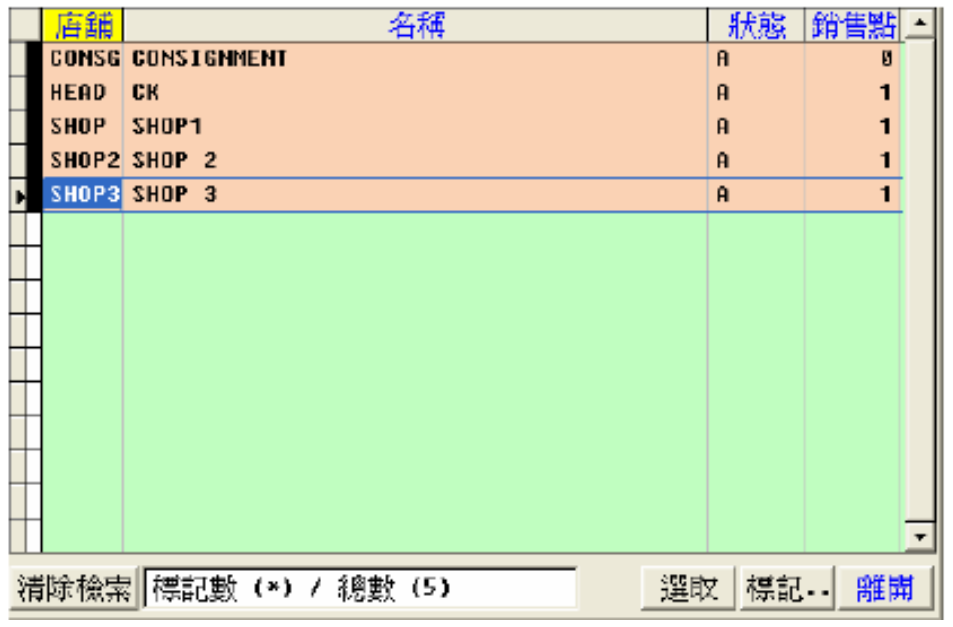

#### 例 2:

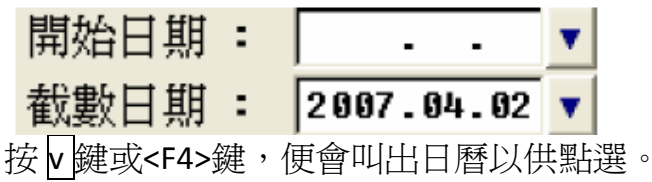

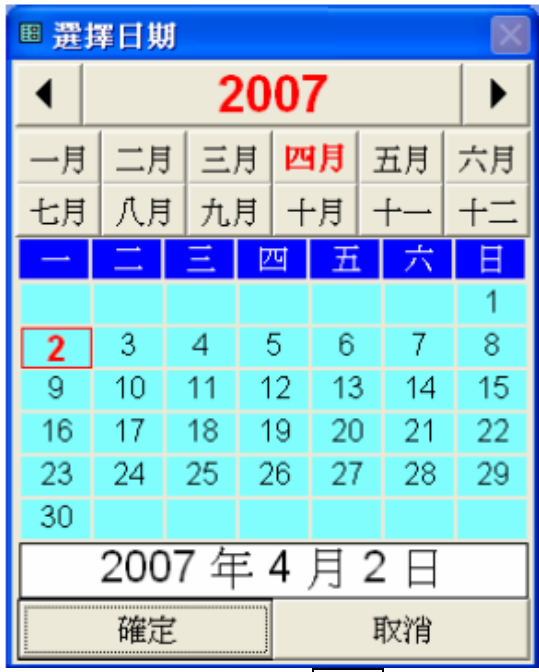

當所有選擇妥當後按<mark>列印</mark>,用戶便可預覽列印,按列印圖示確認列印。

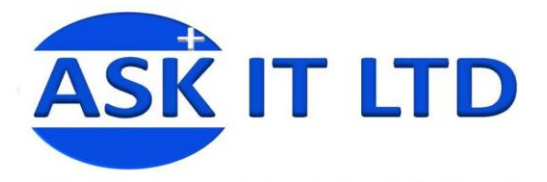

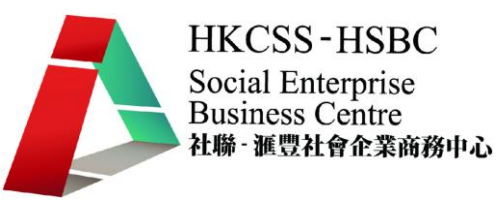

#### 附錄一報價單管理欄位功能

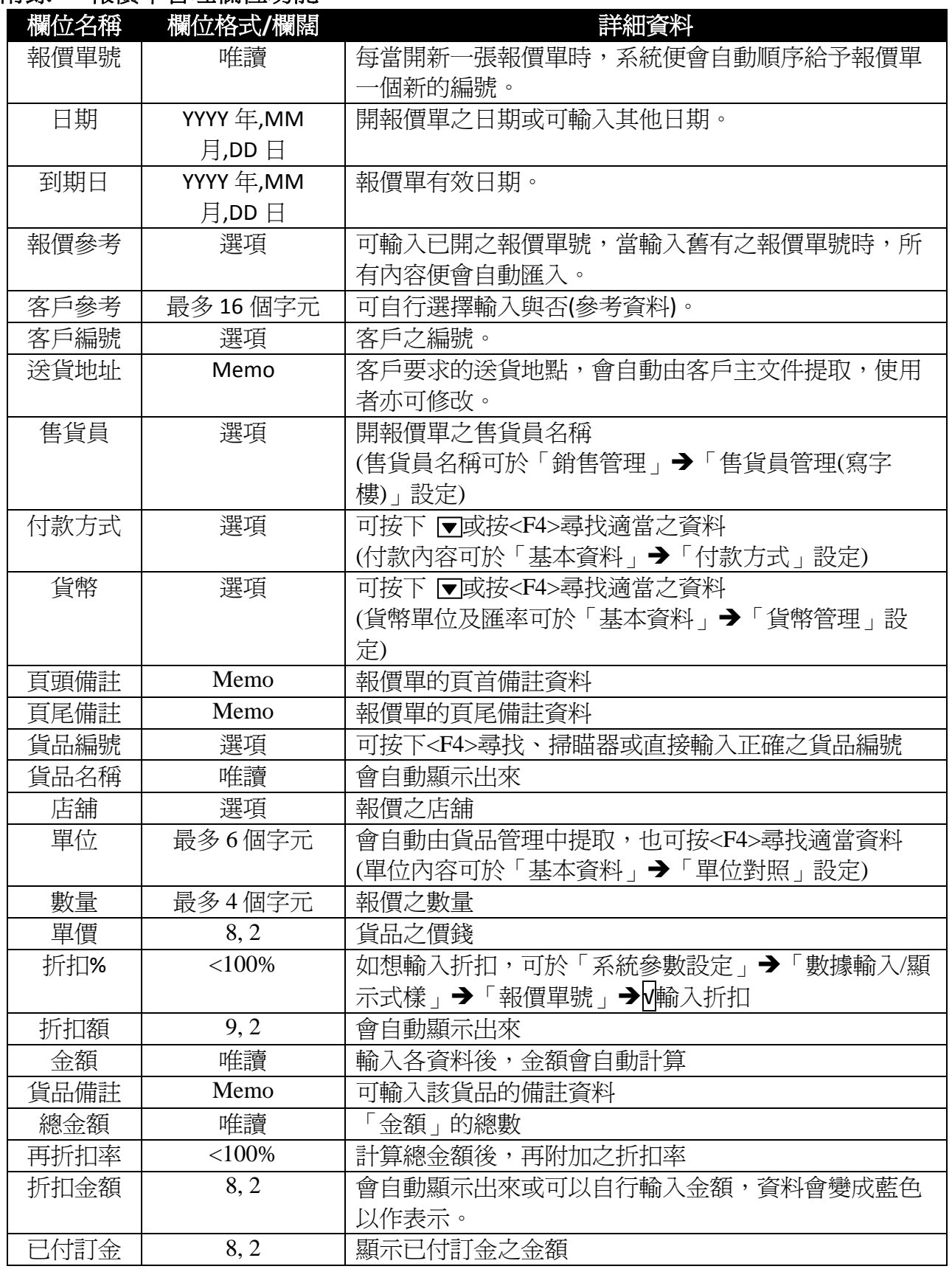

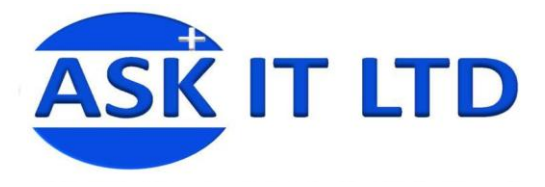

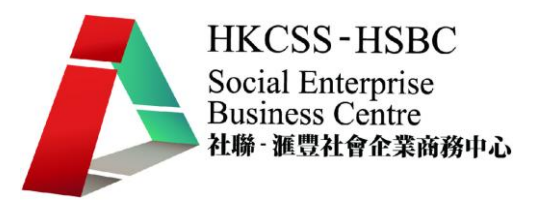

# 附錄二 銷售訂單管理欄位功能

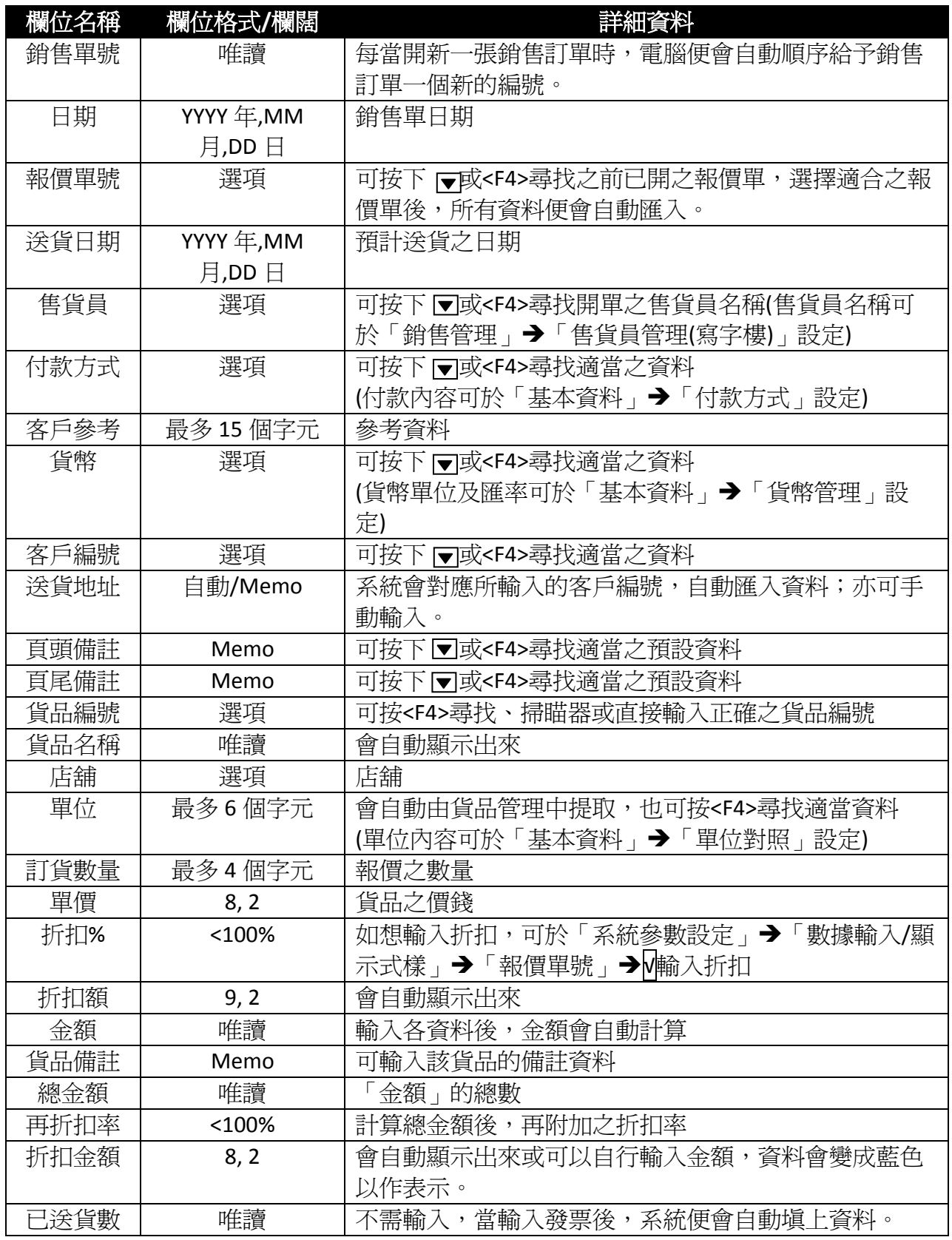

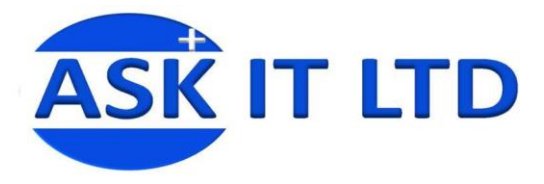

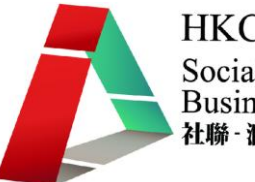

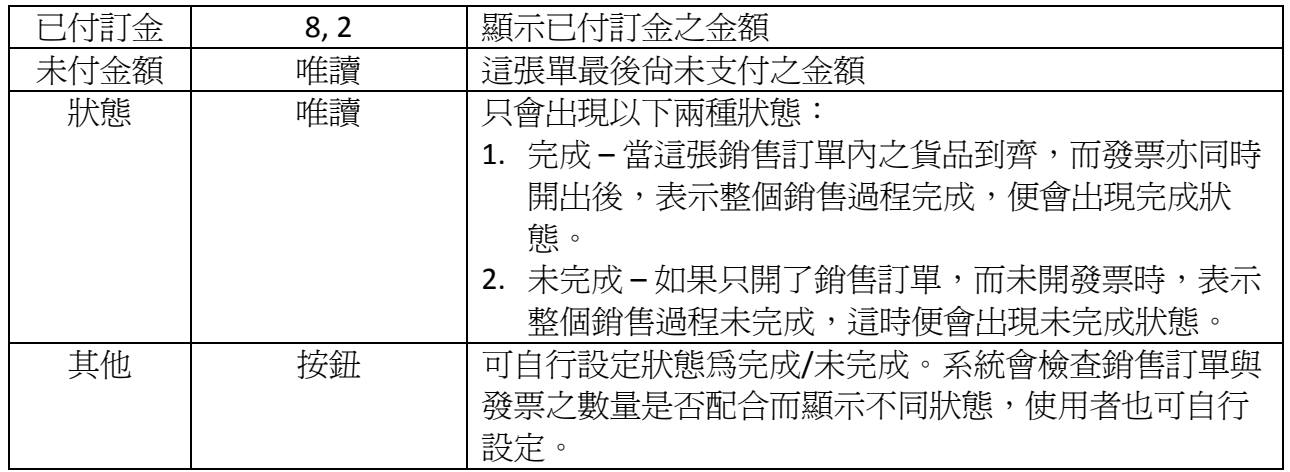

### 附錄三發票欄位功能

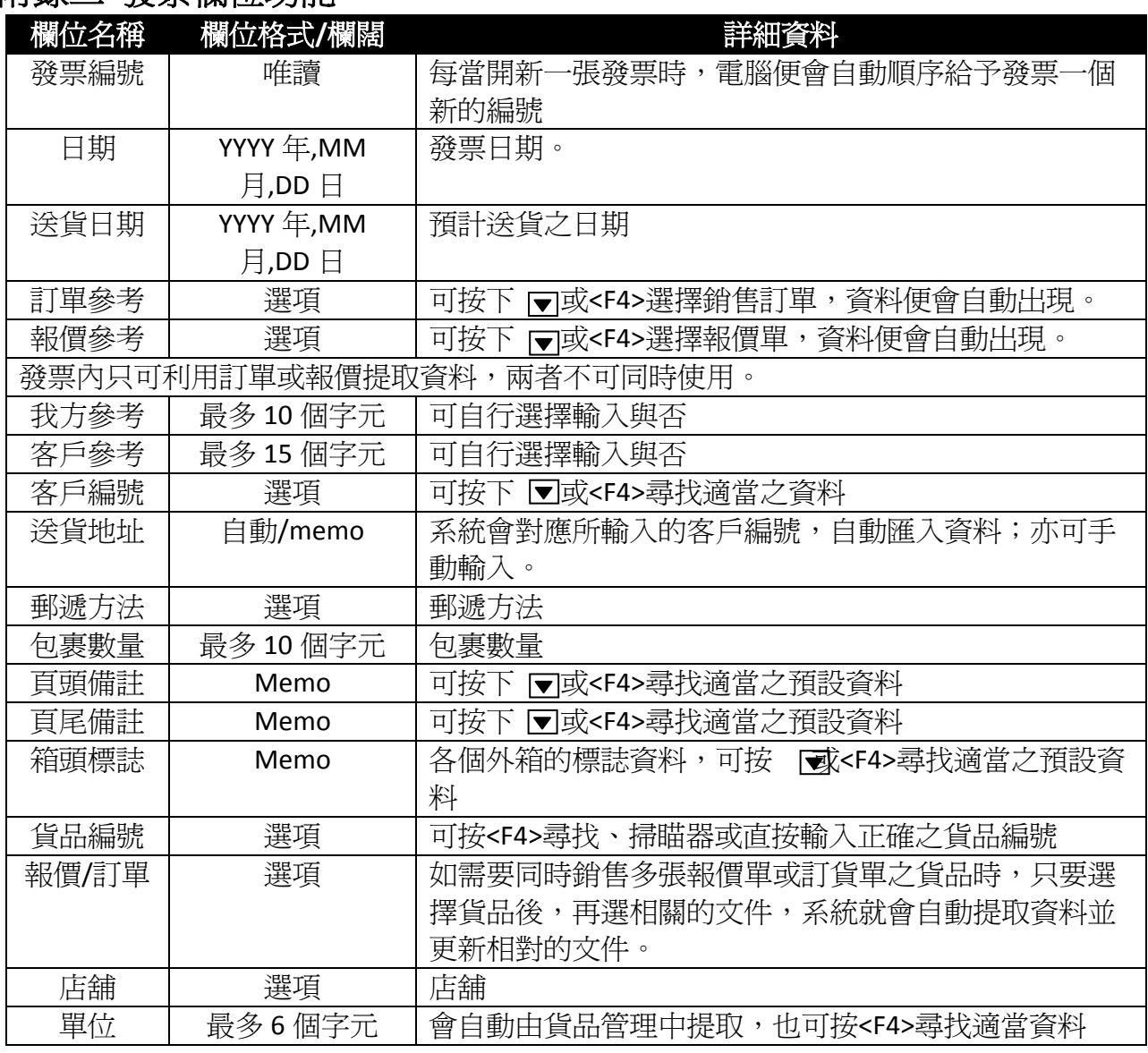

版權所有 轉載必究 頁 **21** / **25**

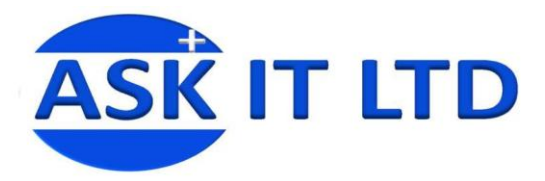

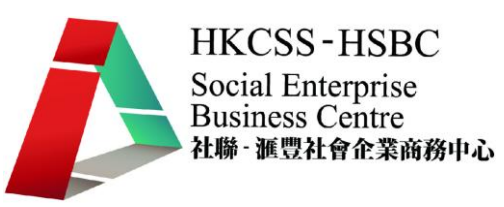

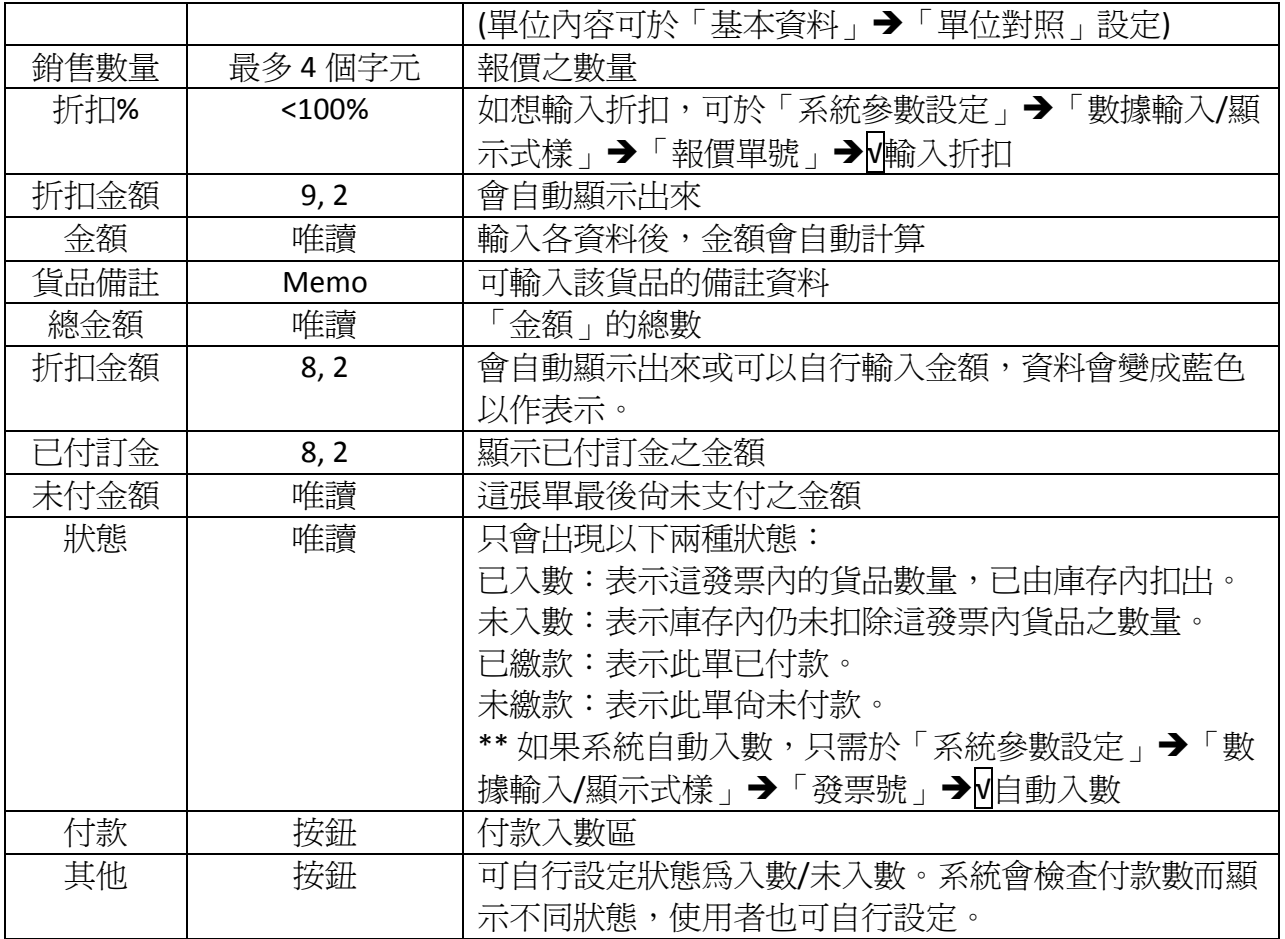

## 附錄四退貨單**(**售貨**)**欄位功能

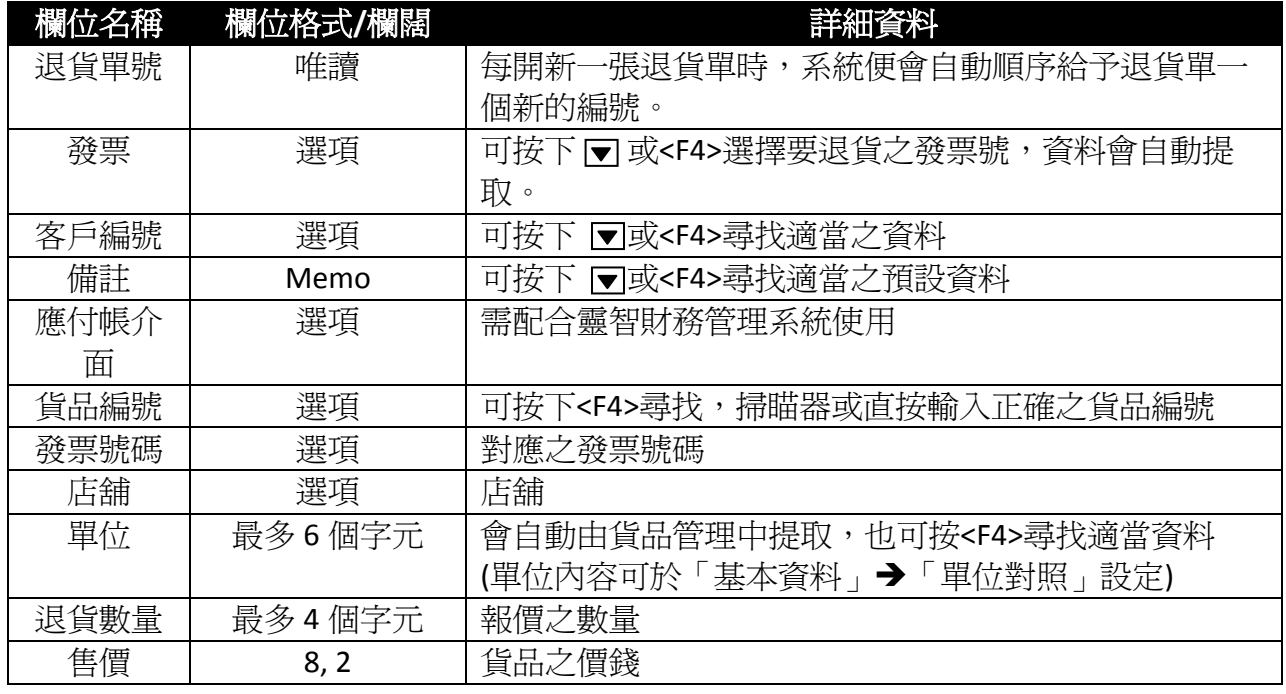

版權所有 轉載必究 頁 **22** / **25**

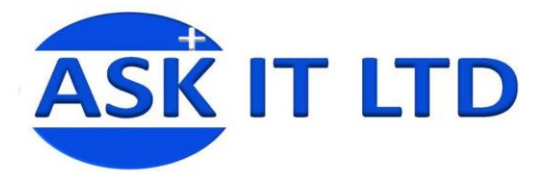

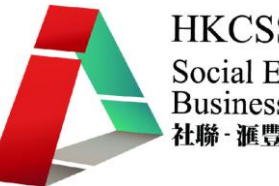

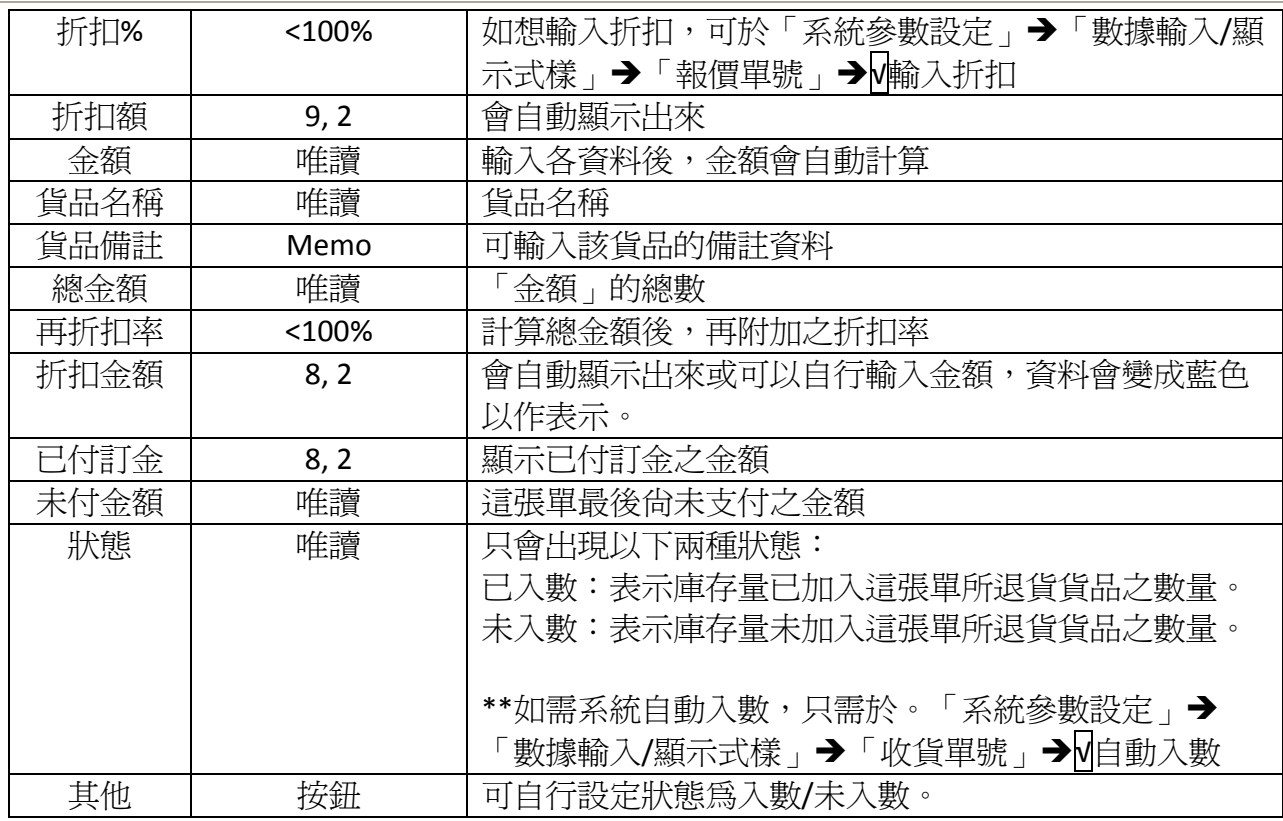

# 附錄五存貨調動管理欄位功能

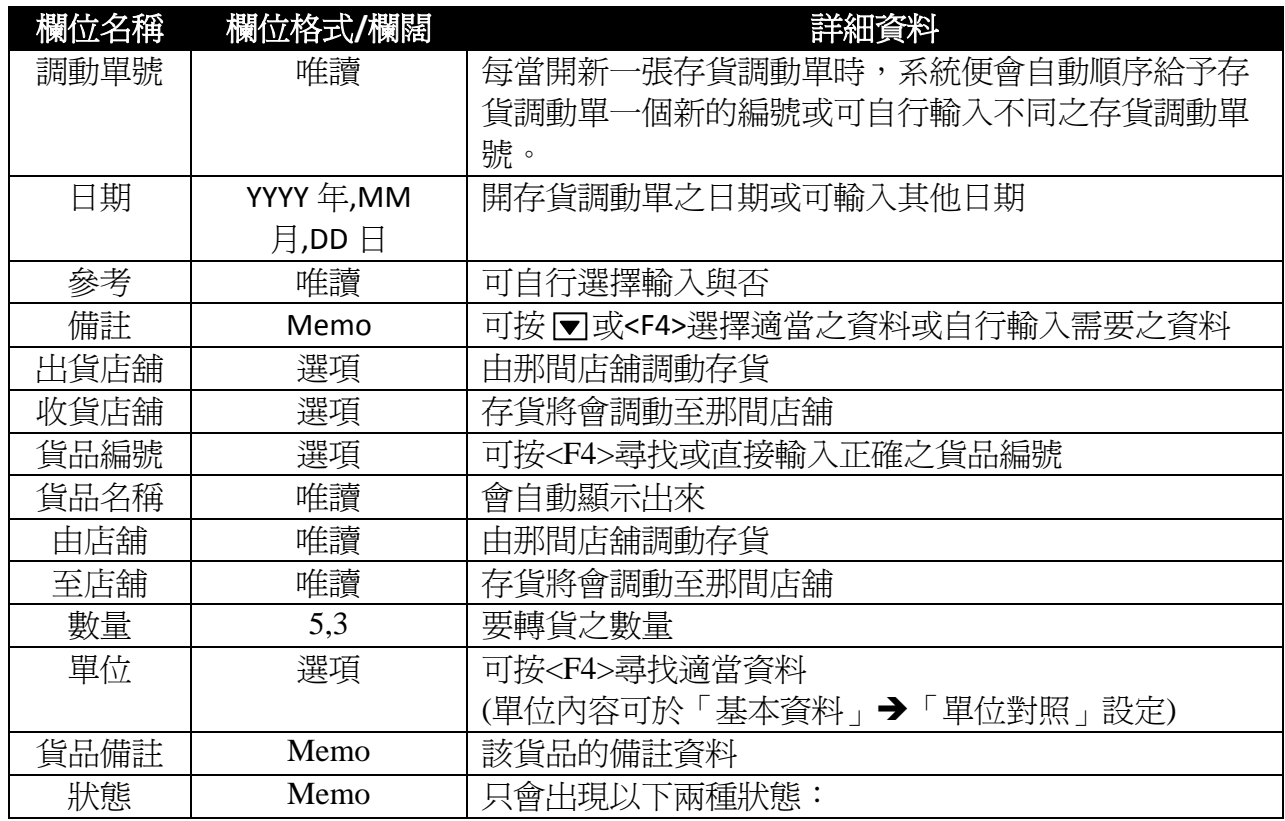

版權所有 轉載必究 **25** / 25

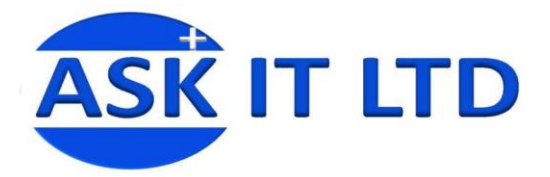

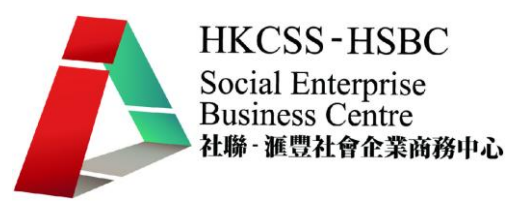

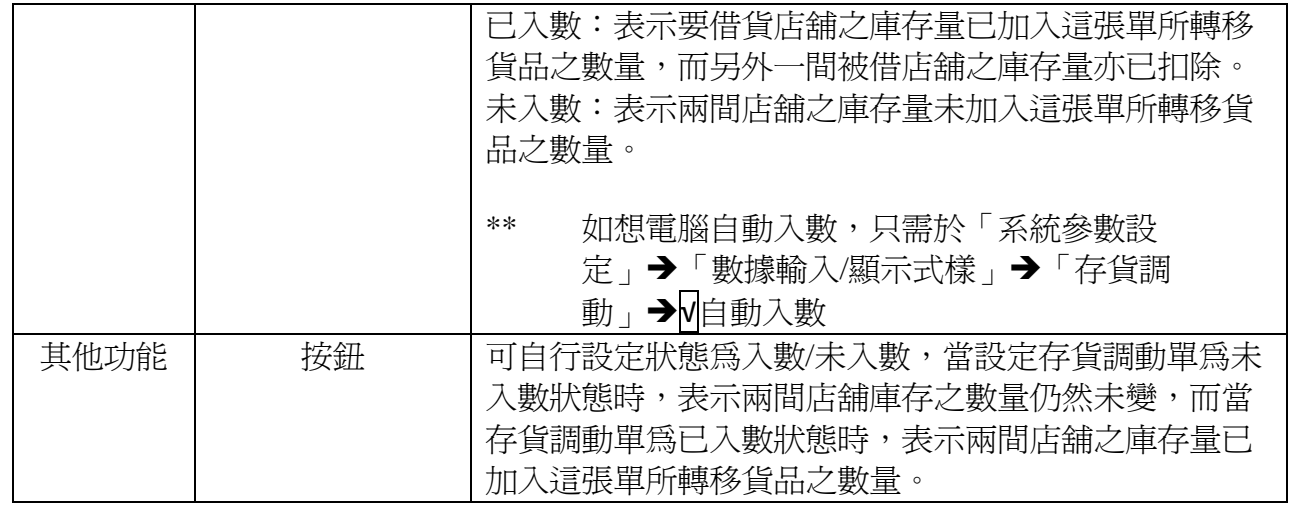

# 附錄六 銷售訂單管理欄位功能

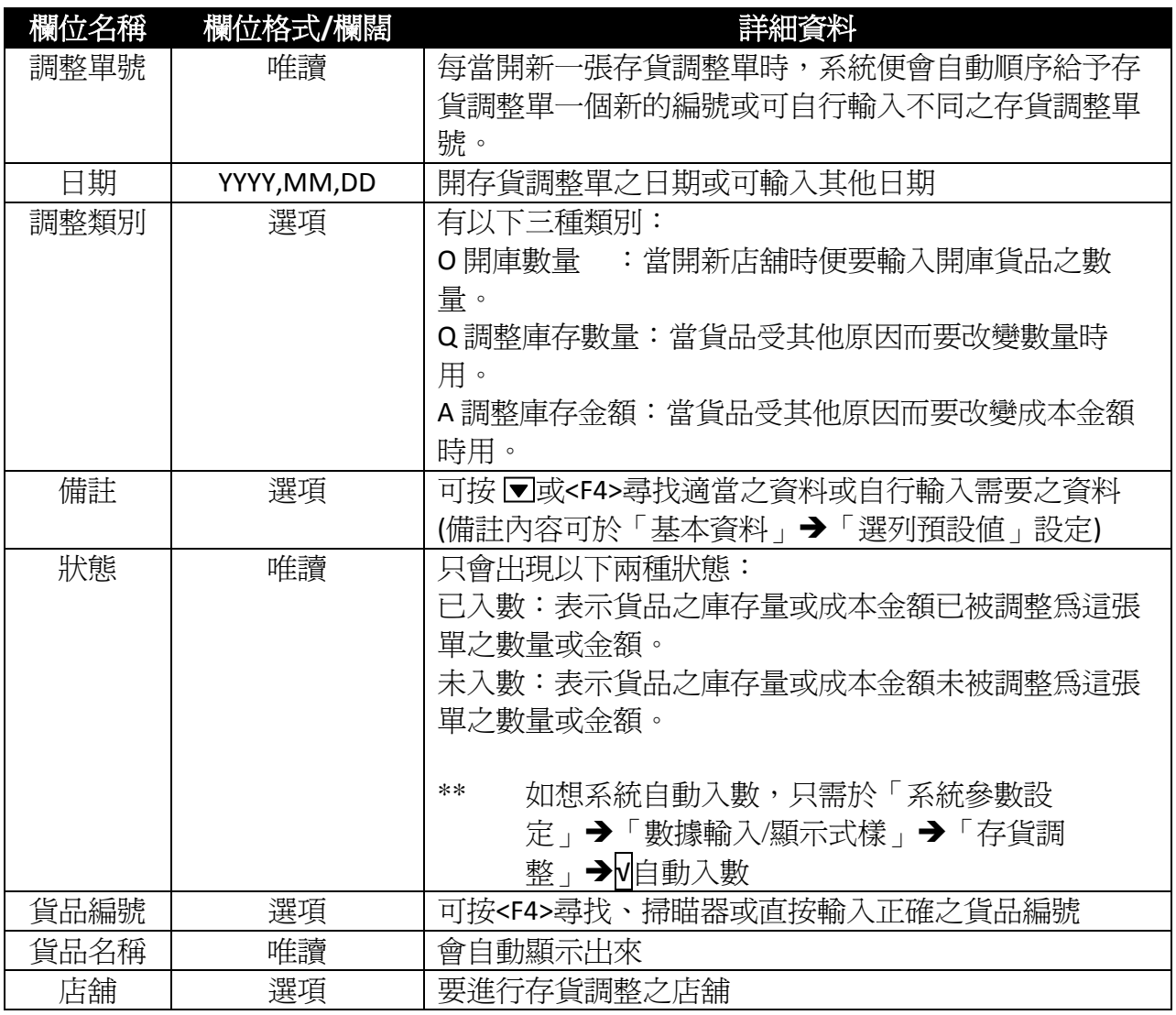

版權所有 轉載必究 **25** 

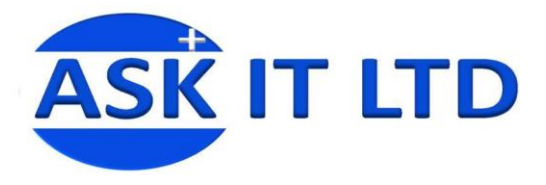

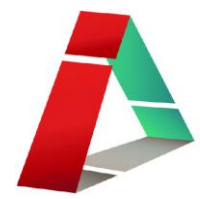

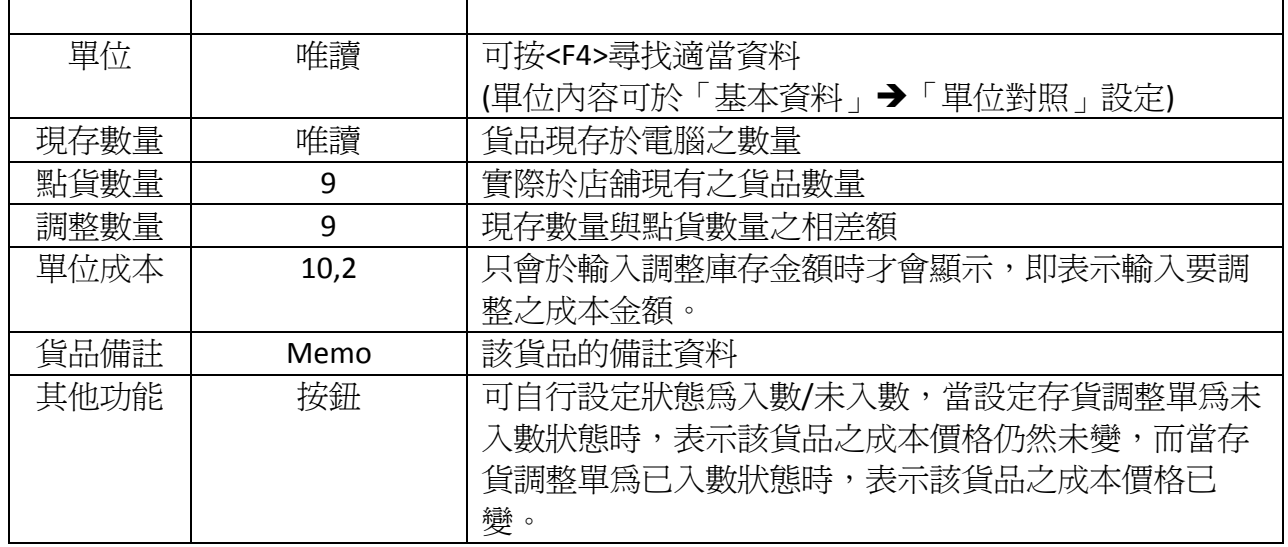